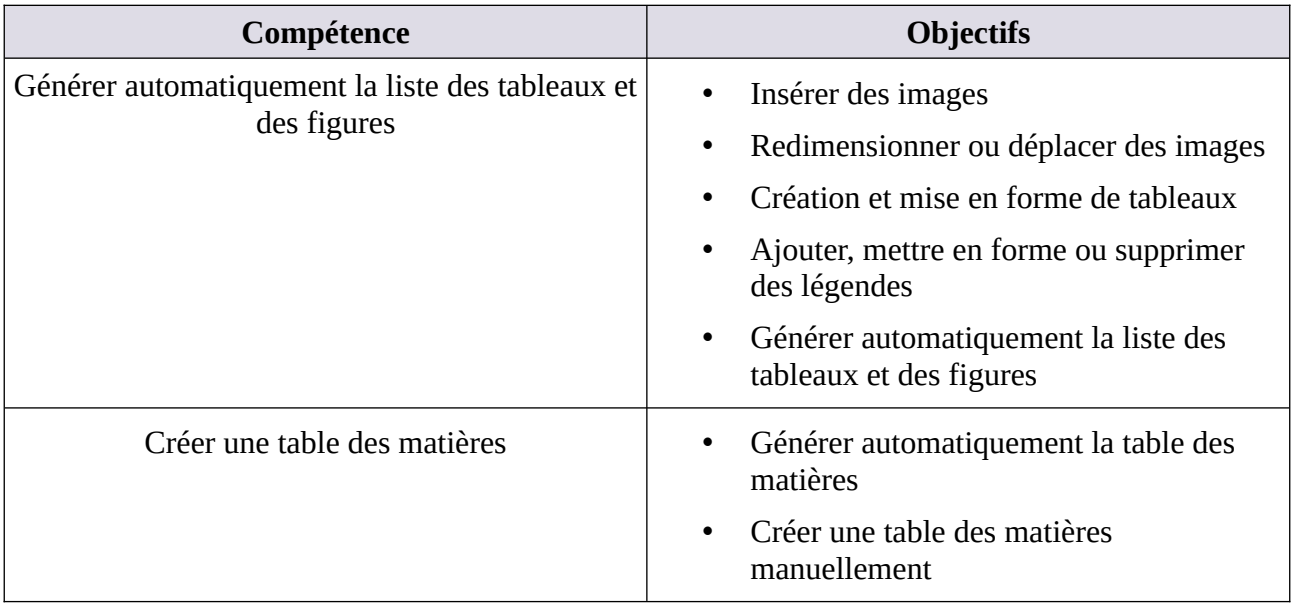

## **MATRICE DE COMPÉTENCES DU TP04**

**En suivant le tutoriel ci-dessous, créez les documents word des projets 4.1 et 4.2** 

# **Tutoriel TP04 PAS À PAS**

# **Générer automatiquement la liste des tableaux et des figures**

Vous pouvez énumérer et organiser les figures, images, équations ou tableaux dans votre document Word en créant une table des illustrations, à l'image d'une table des matières. Ajoutez tout d'abord des légendes (Titres) à vos figures, tableaux ou équations, puis utilisez la commande Insérer une table des illustrations sous **l'onglet Références.** Word ensuite recherche vos légendes dans le document et ajoute automatiquement une liste de figures, triées par numéro de page.

## **Insérer des images**

- 1. Effectuez l'une des opérations suivantes :
- Sélectionnez **Insérer** > **Images** > **Cet appareil** pour une image sur votre PC.
- Sélectionnez **Insérer** > **Images** > **Images en ligne** pour une image sur le web.
- 2. Sélectionnez l'image souhaitée, puis cliquez sur **Insérer**.

## **Redimensionner ou déplacer des images**

• Pour **redimensionner une image**, sélectionnez-la et déplacez le pointeur de la souris sur l'une des poignées d'angle, puis cliquez et faites glisser la souris.

• Pour **habiller du texte autour d'une image**, sélectionnez-la, puis choisissez une option d'habillage.

#### **Habillage du texte dans Word**

Dans Word, lorsque vous insérez une image dans un texte, celle-ci se place par défaut en mode **Aligné sur le texte**.

Vous pouvez, à l'aide de la fonction **habillage du texte**, modifier son intégration dans le texte.

Cette fonction se trouve dans l'onglet **Format,** ou **en haut à droite de l'image (une petite icône)**

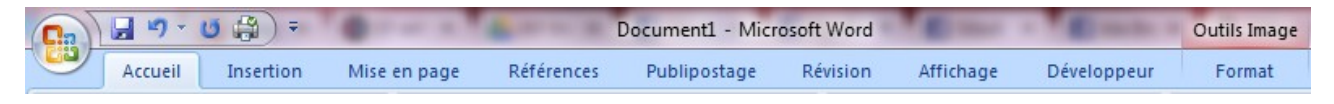

rubrique **Organiser** :

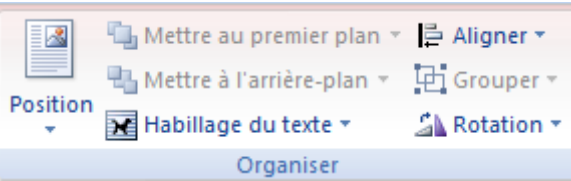

Voici ci-dessous les différentes possibilités :

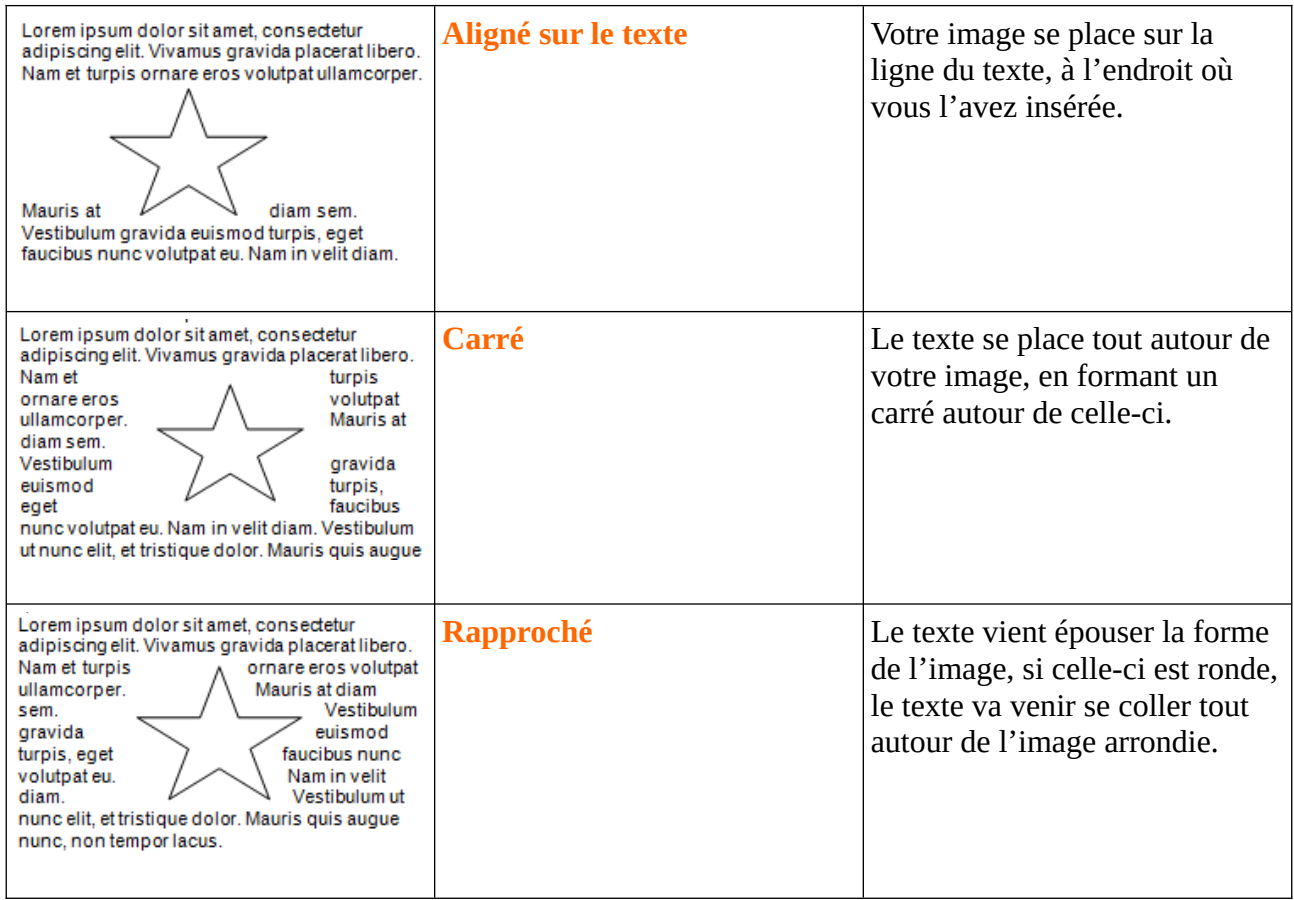

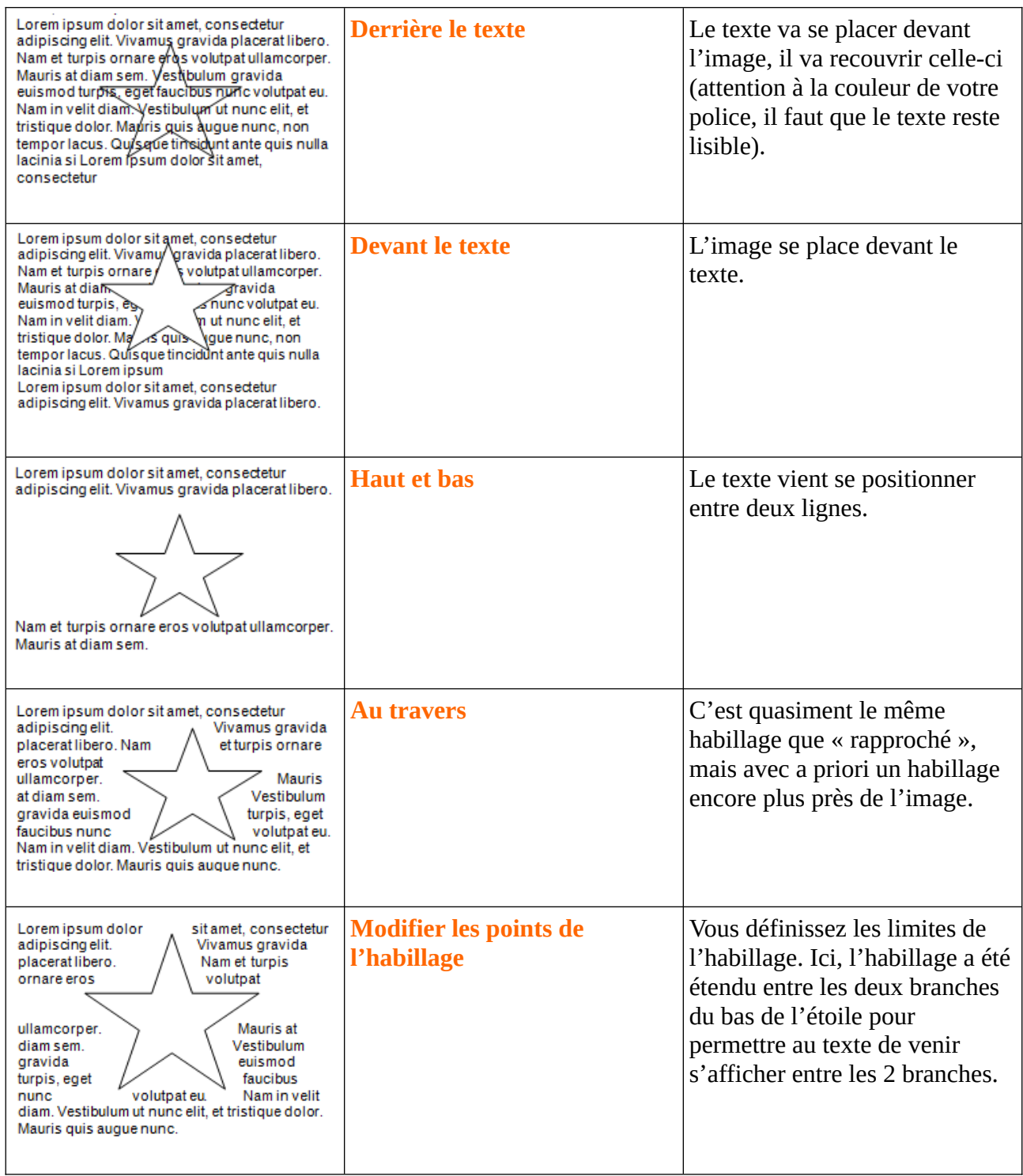

## **Création et mise en forme de tableaux**

Aligner du texte dans un document de traitement de texte peut s'avérer fastidieux lorsqu'il est fait avec des tabulations et des espaces. Avec Microsoft Word, insérez des tableaux dans un document pour aligner facilement des colonnes et des lignes de texte. Apprenez à travailler avec des tableaux dans Word.

Un tableau est une grille de cellules disposées en lignes et en colonnes. Les tableaux peuvent être utilisés pour organiser tout type de contenu, que vous utilisiez du texte ou des données numériques. Dans Word, vous pouvez rapidement insérer un tableau vide ou convertir du texte existant en tableau. Vous pouvez également personnaliser votre tableau en utilisant différents styles et dispositions.

### **Sept façons de créer des tableaux**

Microsoft propose maintenant des méthodes différentes pour créer des tableaux : la grille graphique, Insérer un tableau, Dessiner un tableau, insérer un tableau nouveau ou existant à partir d'Excel et des Tableaux rapides, ainsi qu'une option permettant de convertir du texte existant en tableau. Pour commencer, ouvrez un document Word vierge. Placez votre curseur dans le document à l'endroit où vous souhaitez insérer la table. Nous allons voir comment utiliser ces différentes méthodes pour créer des tableaux dans Word et aussi comment les personnaliser.

### **Méthode 1 : Grille graphique / Sélection du tableau à partir du graphique**

Les tableaux organisent le texte en lignes et en colonnes, ce qui permet de taper, d'éditer et de formater facilement le texte tout en l'espaçant correctement dans votre document. Les tableaux organisent le texte en cellules, une cellule étant l'intersection d'une ligne et d'une colonne.

La création d'un tableau en mettant en surbrillance des lignes et des colonnes peut être rapide, mais elle limite la taille de votre tableau à un maximum de huit lignes et dix colonnes. Pour créer un tableau en mettant en surbrillance des lignes et des colonnes, procédez comme suit:

1. Sous l'onglet « **Insertion** », cliquez sur le bouton « **Tableau** ». Un menu contextuel « **Insérer un tableau** » s'ouvre. Il présente un modèle de grille de base ainsi que les options de menu traditionnelles situées en dessous.

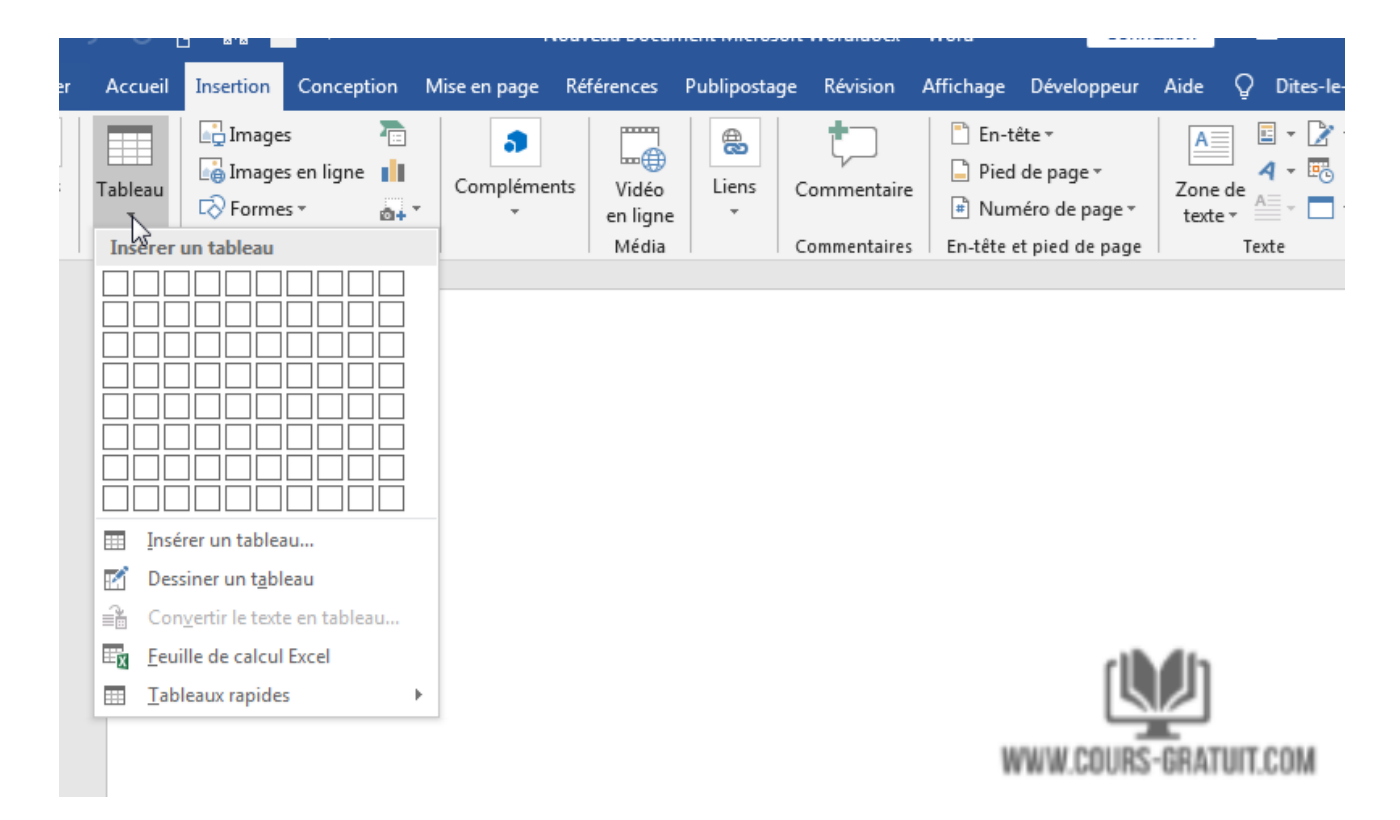

2. Placez votre curseur sur la première cellule de la grille et faites-le glisser vers le bas jusqu'à ce que vous sélectionniez (pour cet exemple) quatre colonnes et cinq lignes, puis cliquez une fois.

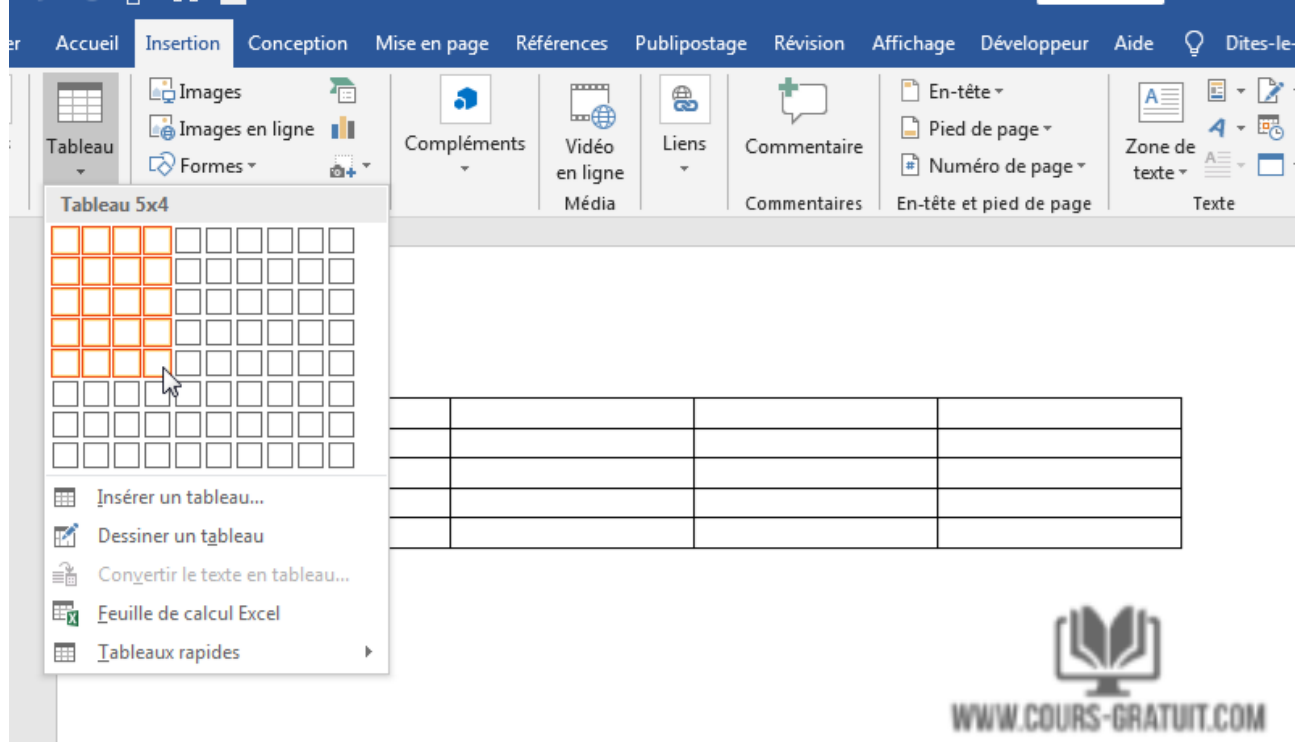

3. Notez que, une fois la table créée, une nouvelle option appelée **« Outils de table »** apparaît dans la barre du ruban avec deux nouveaux onglets : **« Création »** et **« Mise en** 

**page »** comme illustré sur la capture d'écran ci-dessous.

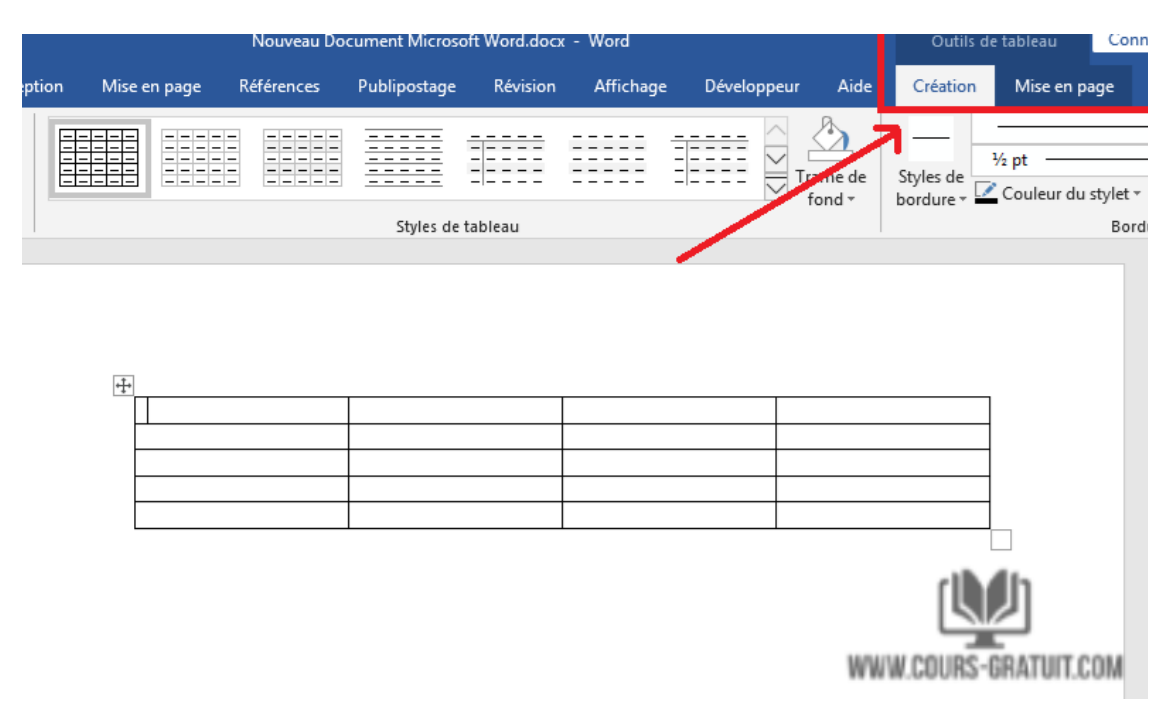

### **Méthode 2 : Insérer un tableau**

- 1. Cliquez sur l'onglet « Insertion » puis sur le bouton « **Tableaux** » et cette fois ci choisissez l'option « **Insérer un tableau** » dans le menu déroulant.
- 2. Dans la boîte de dialogue « **Insérer un tableau** », entrez le nombre de colonnes et de lignes que vous souhaitez dans ce tableau (quatre colonnes et cinq lignes).

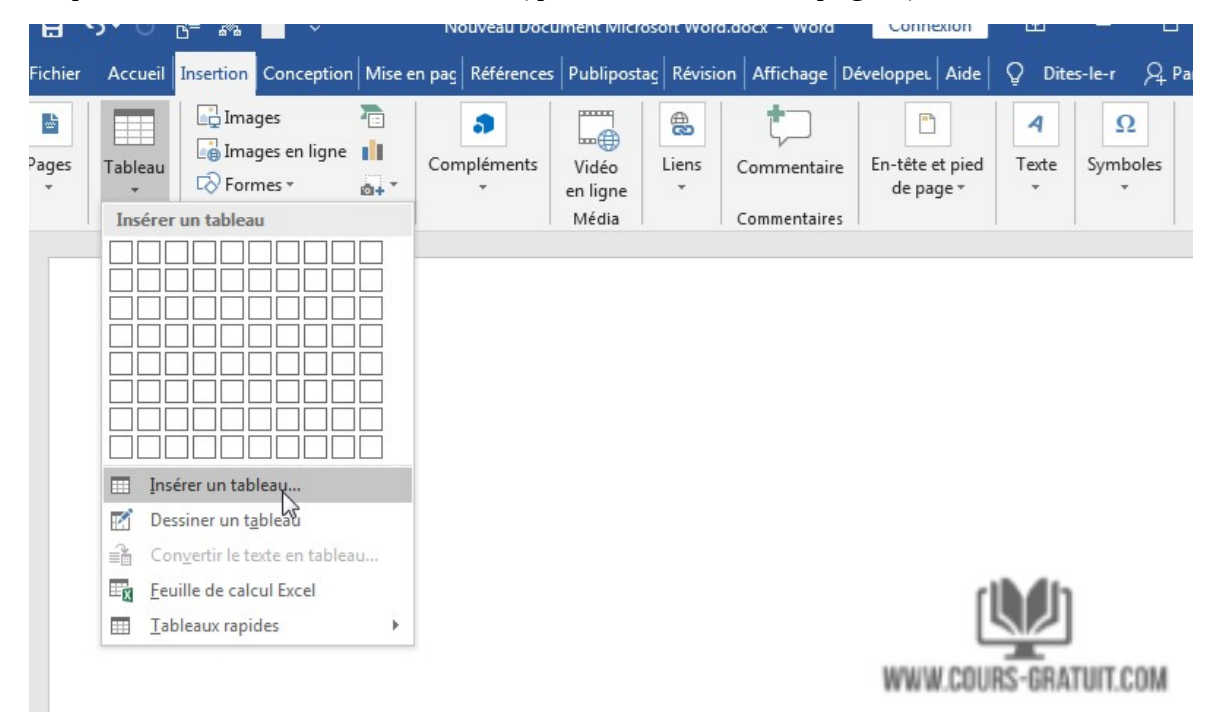

3. Dans le panneau **« Comportement de l'ajustement automatique »,** sélectionnez **« Auto »** ou cliquez sur la flèche vers le bas pour choisir une taille spécifique. Vous pouvez également choisir **« Ajuster automatiquement au** 

**contenu »** (produit des colonnes étroites qui se développent à mesure que vous ajoutez des données) ou **« Ajuster à la fenêtre »** (agrandit le tableau pour l'adapter à la taille du document). Cochez la case **« Mémoriser les dimensions pour les nouveaux tableaux »** si vous souhaitez que les tailles que vous entrez maintenant deviennent les valeurs par défaut pour les tables futures.

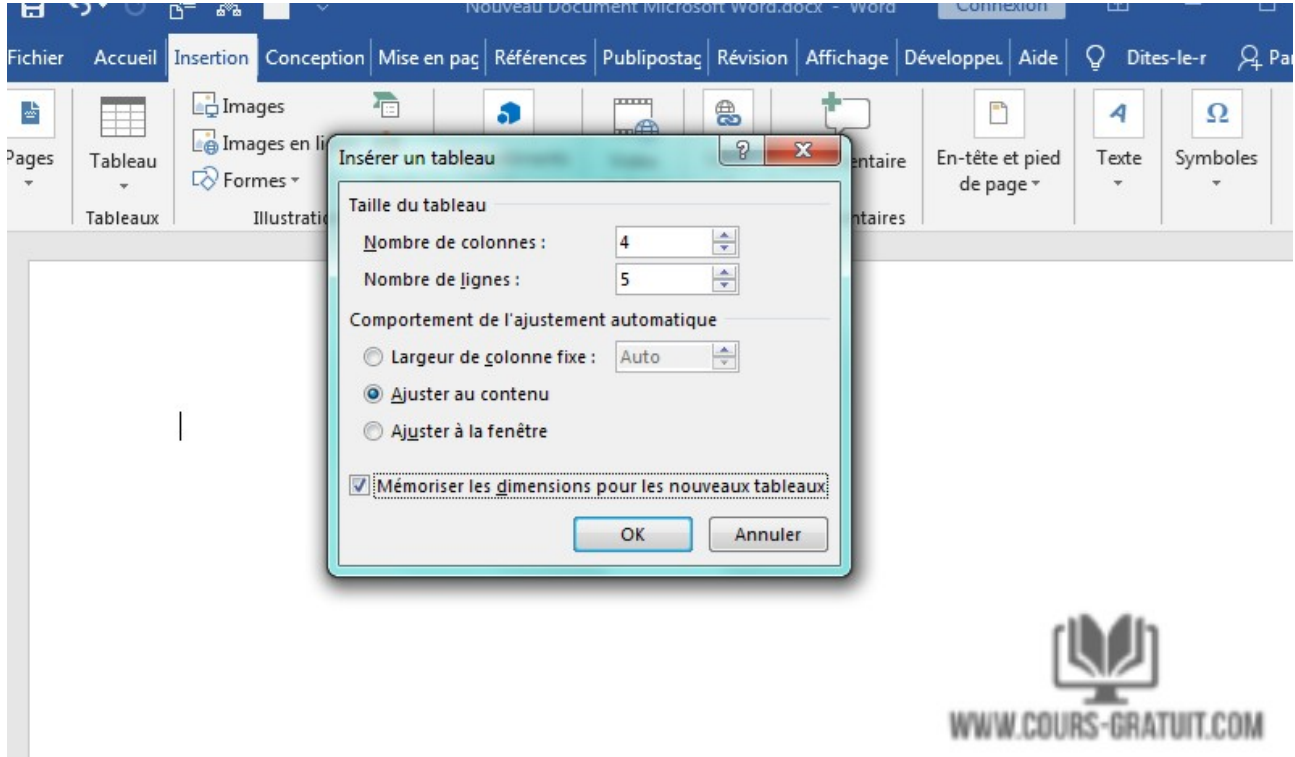

#### **Méthode 3 : Dessiner le tableau**

- 1. Cliquez sur l'onglet « **Insertion** » puis sur le bouton « **Tableaux** » et cette fis ci choisissez l'option « **Dessiner un tableau** » dans le menu contextuel.
- 2. Le curseur se transforme en un crayon que vous faites glisser vers le bas pour dessiner une boîte. Ne vous inquiétez pas pour les dimensions exactes ; vous pouvez le modifier à tout moment.
- 3. Une fois la boîte créée, placez le curseur à l'intérieur de celle-ci et tracez des lignes pour les colonnes et les lignes (une à la fois). Ne vous inquiétez pas non plus des lignes tordues - Word les redresse lorsque vous dessinez.

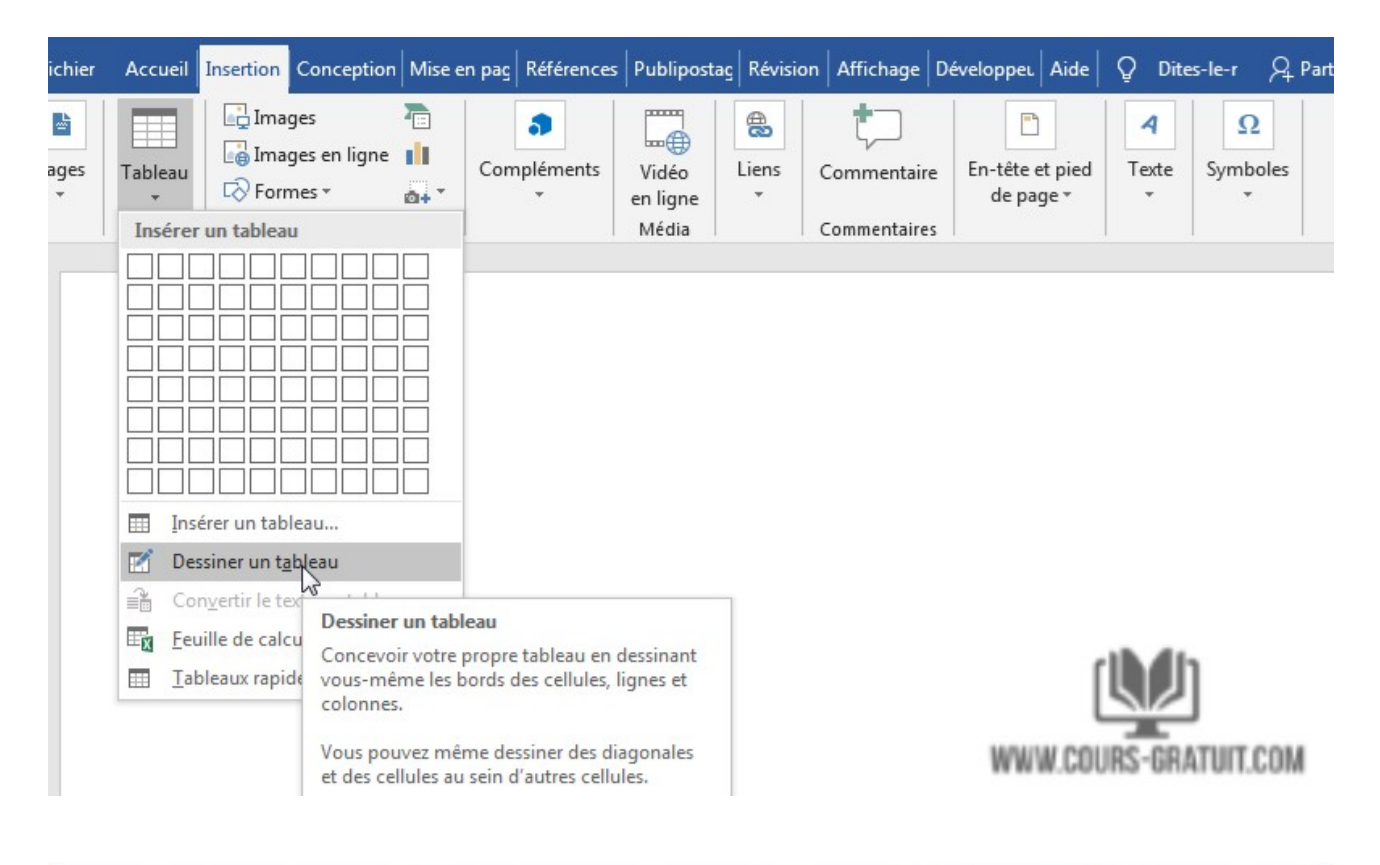

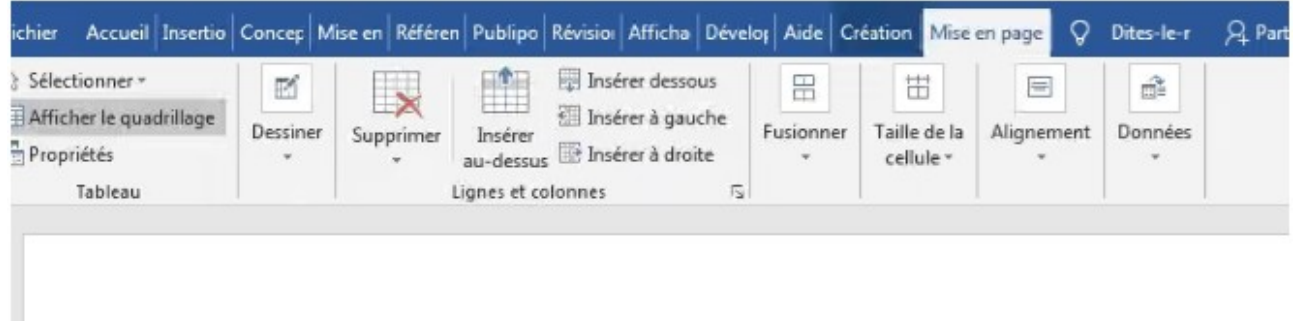

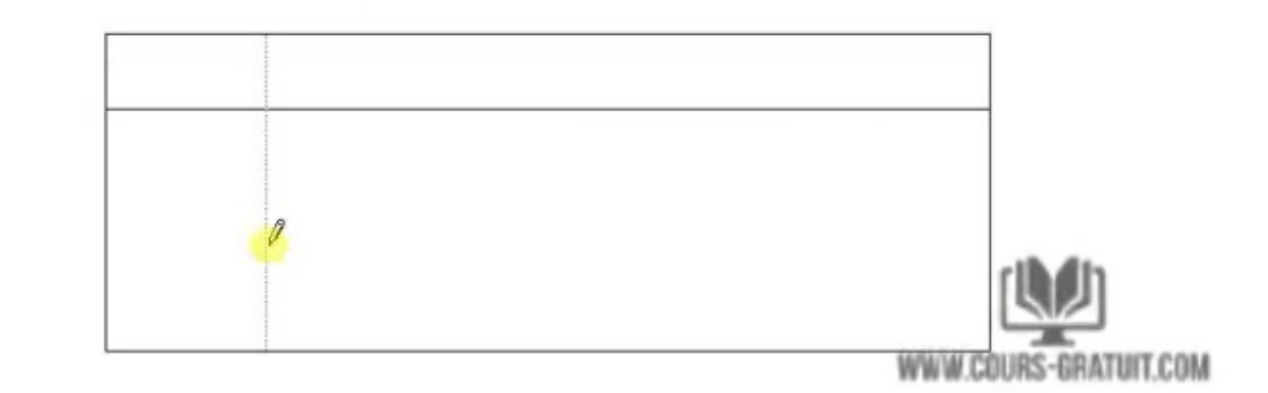

4. Pour ajouter ou supprimer des colonnes et / ou des lignes ultérieurement, cliquez n'importe où dans la table, puis sélectionnez l'onglet « **Création** » sous « **Outils de tableau** ». Cliquez sur le bouton « **Dessiner un tableau** » pour ajouter ou continuer à dessiner des lignes avec votre curseur en forme de crayon ou cliquez sur le bouton « Gomme » pour supprimer des

lignes avec le curseur en forme de gomme. Pour supprimer une ligne, il suffit de toucher la ligne avec le curseur gomme, et la ligne disparaît.

## **Méthode 4 : Tableur Excel (crée dans Word)**

1. Cliquez sur l'onglet « **Insertion** » puis sur le bouton « **Tableaux** » et cette fois ci choisissez l'option « **Feuille de calcul Excel** ».

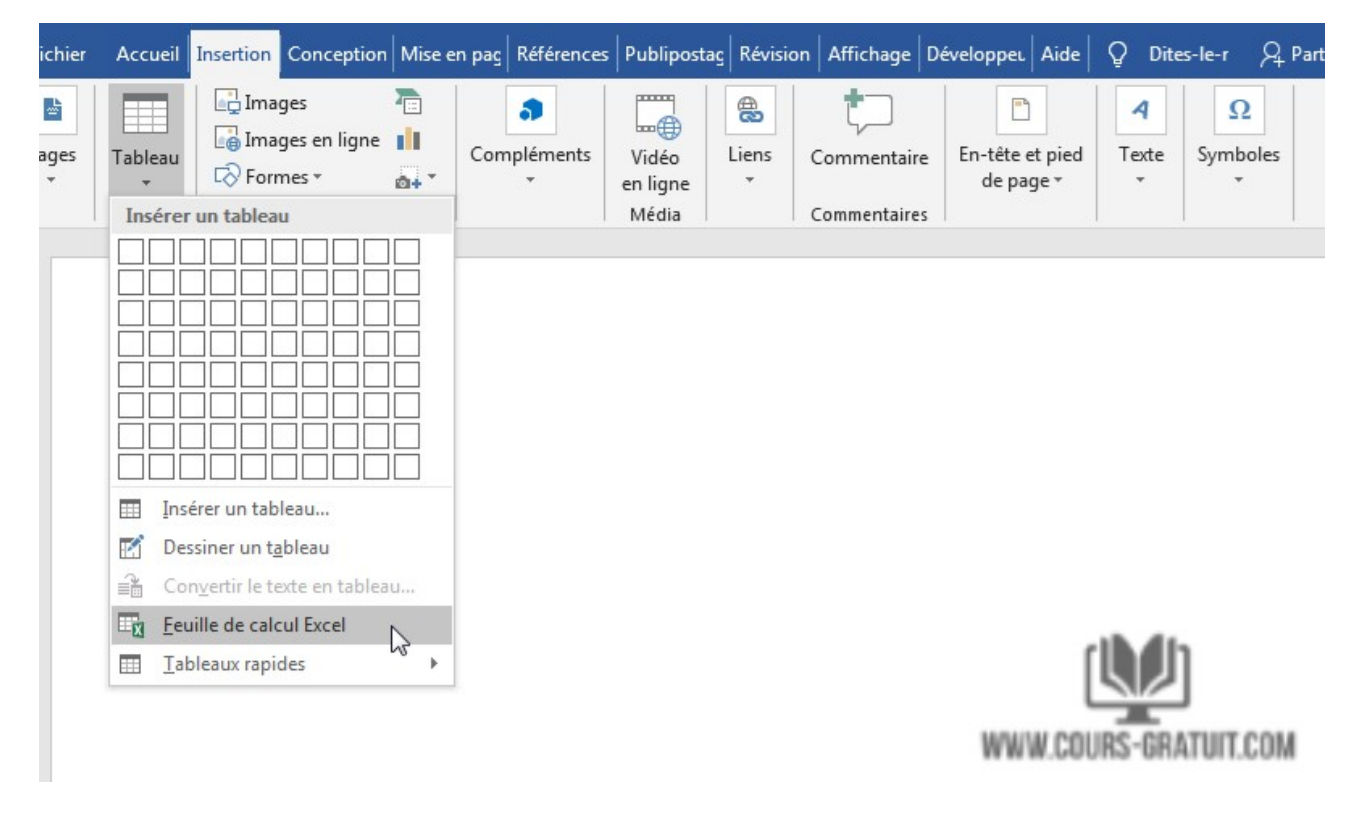

- 2. Une feuille de calcul Excel est insérée à l'emplacement de votre curseur. Vous pouvez continuer à utiliser Excel, ses menus et ses commandes, mais une fois que vous avez entré vos données, celles-ci sont converties en un graphique non modifiable.
- 3. Si vous souhaitez ajouter, supprimer ou modifier la feuille de calcul, cliquez avec le bouton droit n'importe où dans le graphique de la feuille de calcul, sélectionnez **Objet** > **Modifier**  La feuille de calcul d'origine réapparaît pour l'édition. Notez que le menu du haut a été remplacé par un menu Excel destiné aux modifications.
- 4. De plus, dans le menu déroulant « **Objet** », vous pouvez cliquer sur « **Ouvrir** » pour ouvrir la feuille de calcul dans Excel afin de pouvoir la manipuler dans ce programme. Ou cliquez sur « **Convertir** » pour afficher une boîte de dialogue Windows qui répertorie les options de conversion de fichier.

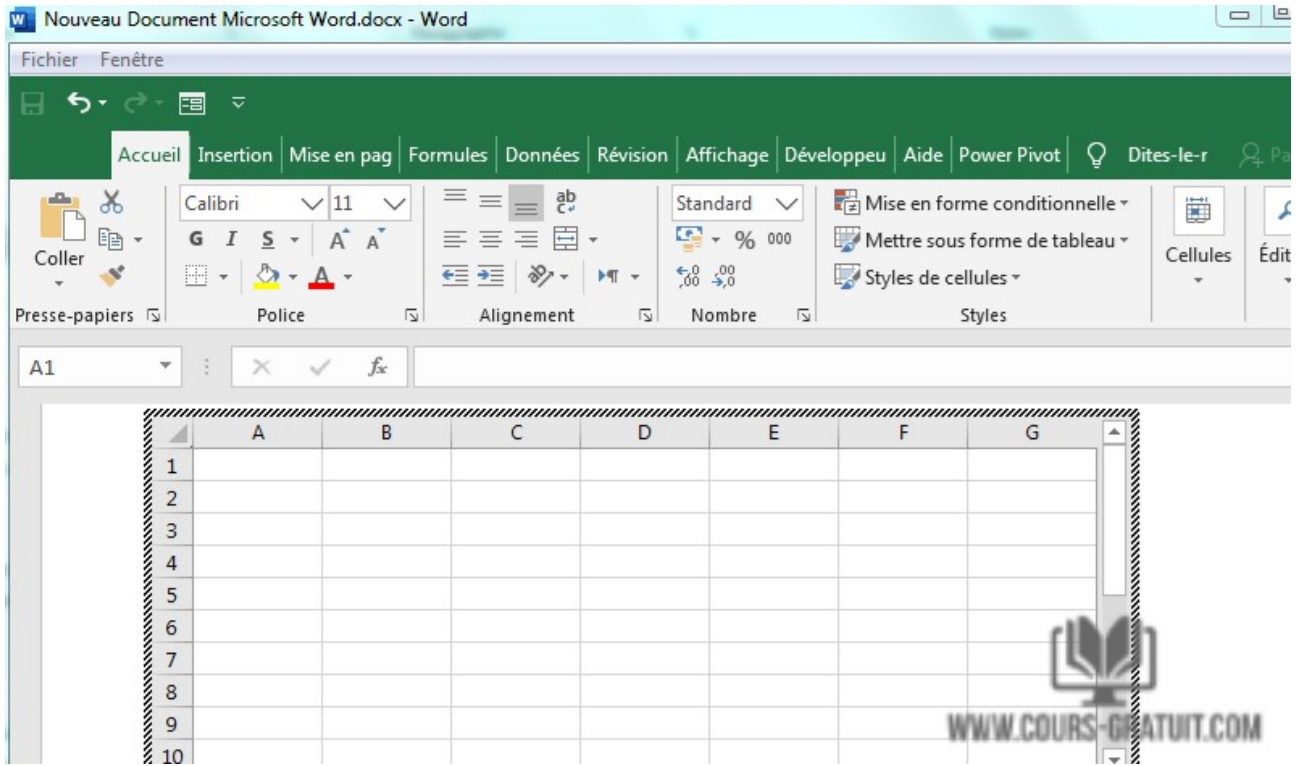

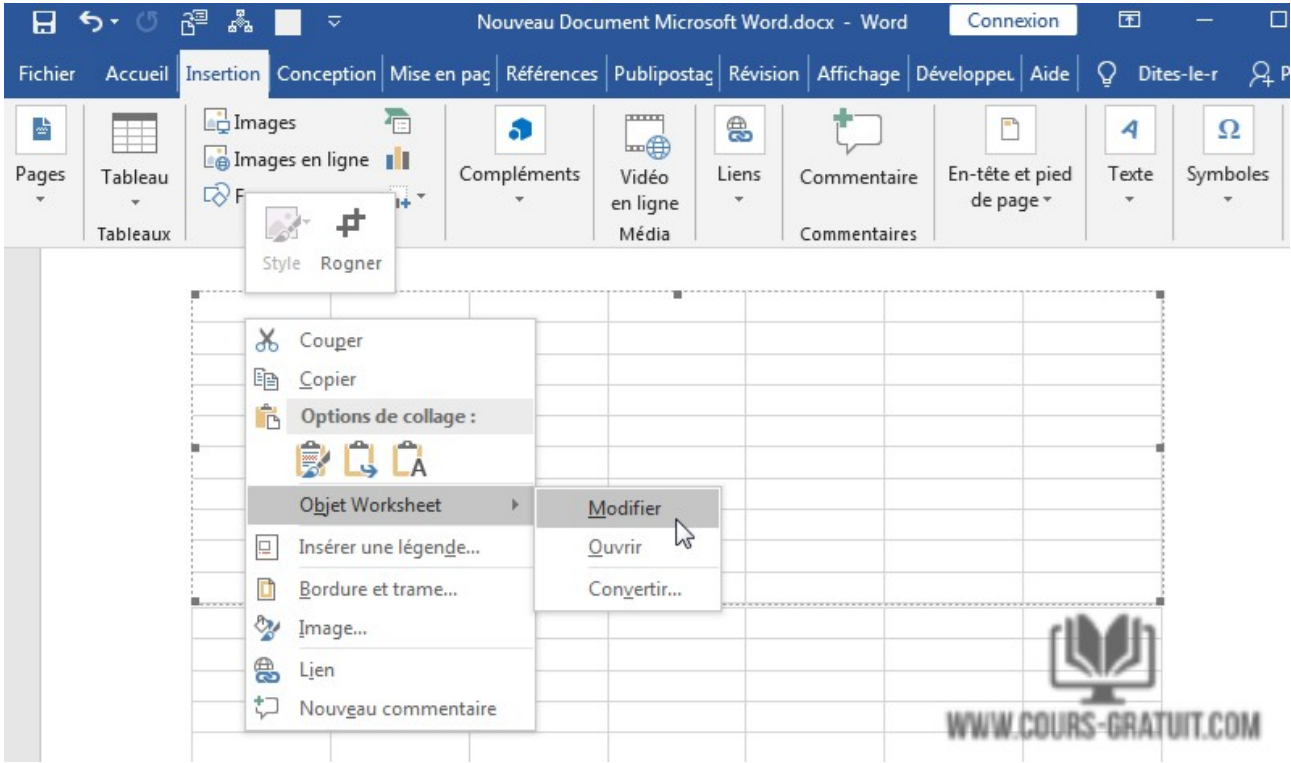

## **Méthode 5 : Feuille de calcul Excel (copier et coller une feuille de calcul existante)**

Auparavant, les feuilles de calcul Excel devaient être importées dans Word. Maintenant, vous pouvez simplement copier et coller. Suivez les étapes ci-dessous :

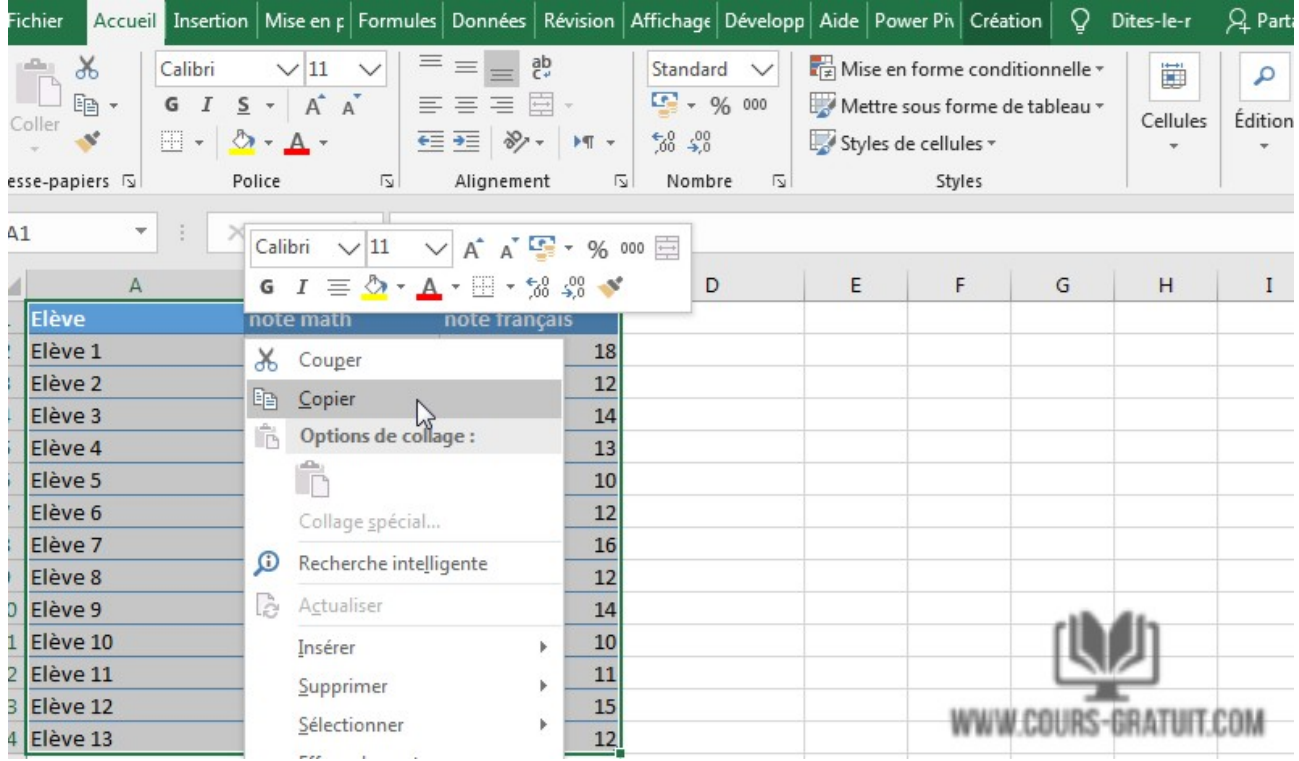

- 1. Ouvrez Excel, mettez en surbrillance la feuille de calcul et copiez-la.
- 2. Ouvrez ensuite Word, positionnez le curseur à l'emplacement de votre choix, faites un clic droit puis sélectionnez **« Options de Collage »** et choisissez l'option **« Conserver la mise en forme source ».**

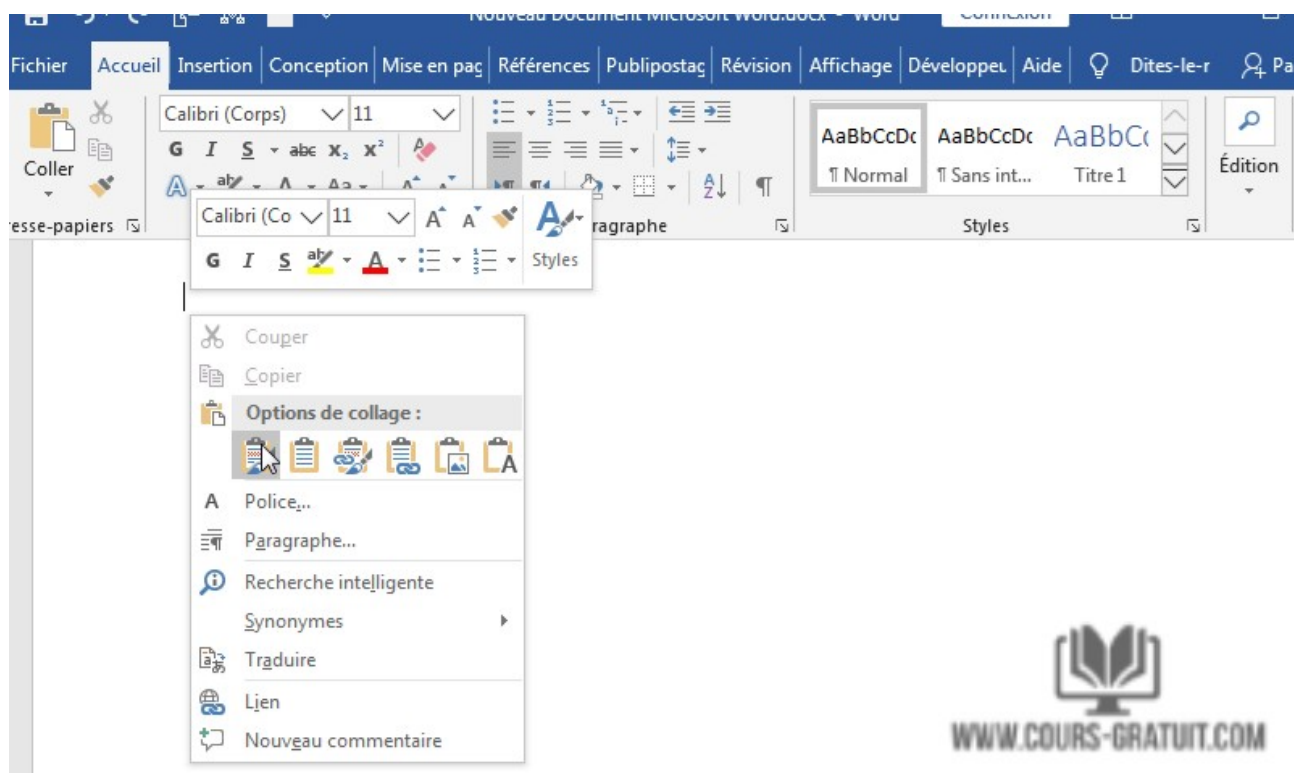

3. Et voilà votre tableau est inséré dans votre document Word sans perdre sa mise en forme :

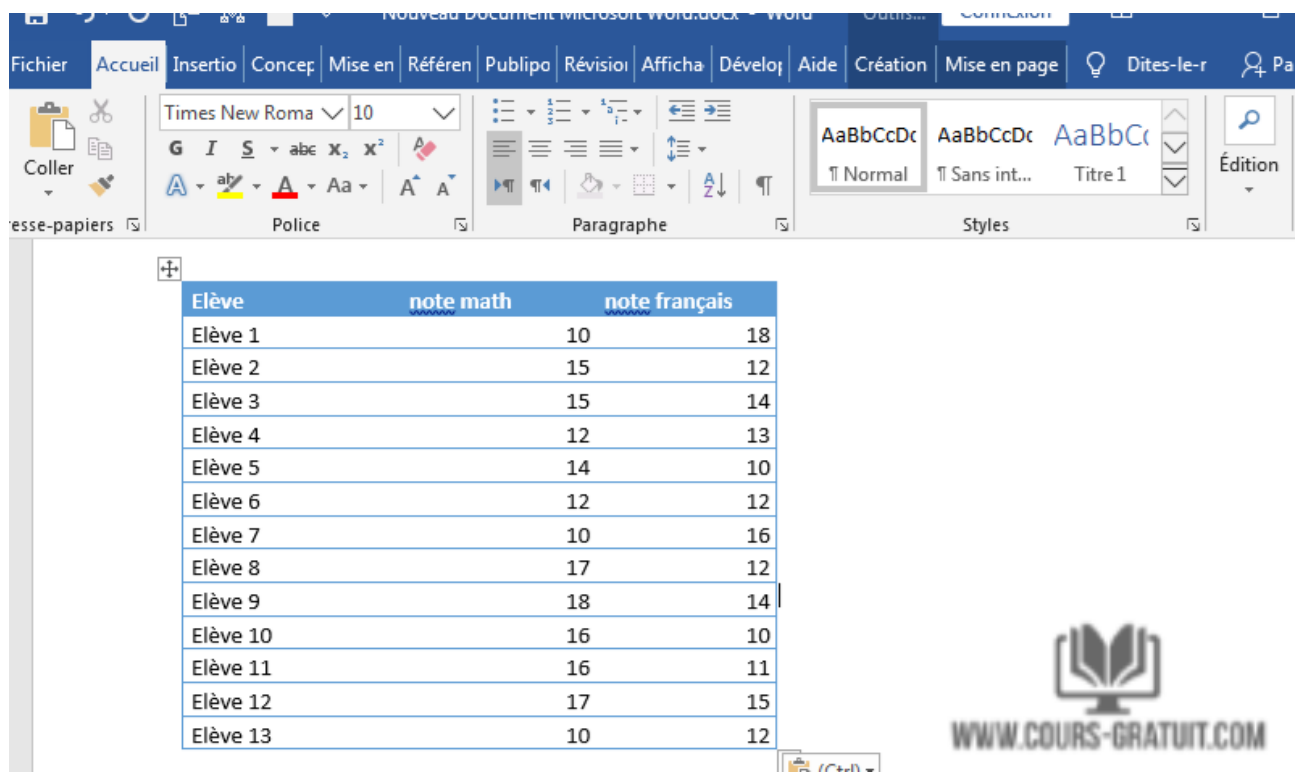

Les autres options du menu « **Options de Collage** » sont « **Fusionne la mise en forme** », qui modifie le format du texte en fonction du fichier dans lequel vous avez collé la feuille de calcul, et « **Conserver le texte uniquement** », qui colle le texte sans la grille Excel, ce qui signifie que vous devrez probablement réaligner votre texte en colonnes avec des onglets.

#### **Méthode 6 : Tableaux rapides**

Les tableaux rapides sont des modèles de tableau de Word. Outre les neuf modèles fournis, vous pouvez créer vos propres conceptions et les enregistrer dans la galerie de tableaux rapides pour les utiliser ultérieurement.

- 1. Cliquez sur l'onglet « **Insertion** » puis sur « **Tableaux** » puis sélectionnez l'option « **Tableaux rapides** » dans le menu contextuel.
- 2. Sélectionnez un modèle de tableau dans le menu « **Tableaux rapides** », puis modifiez-le pour l'adapter à votre projet.

Les tableaux rapides dans Word sont simplement des tableaux pré-créées qui ont été enregistrées dans l'une des galeries de blocs de construction. Les tableaux rapides de Word vous permettent d'accéder facilement à la plupart des modèles de tableaux les plus couramment utilisés. Par exemple, vous pouvez insérer un tableau rapide dans un document pour créer un calendrier, que vous pouvez ensuite modifier.

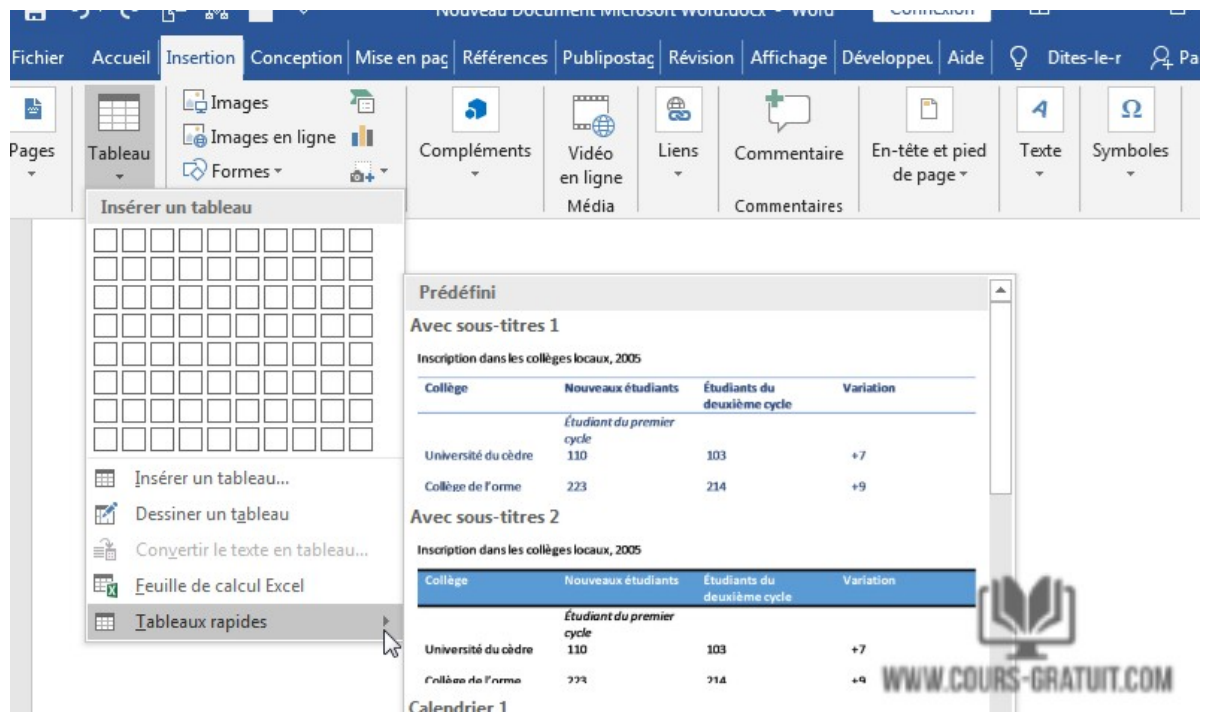

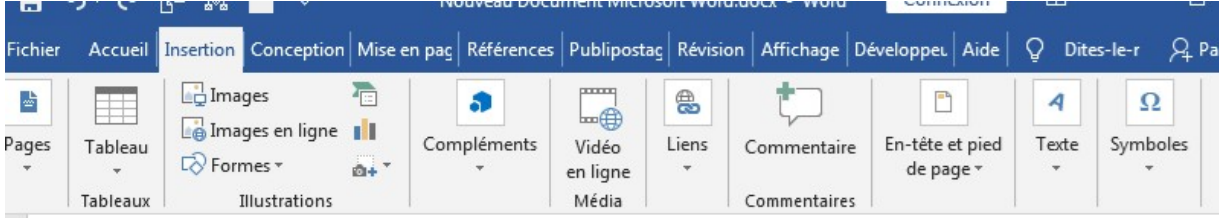

Inscription dans les collèges locaux, 2005

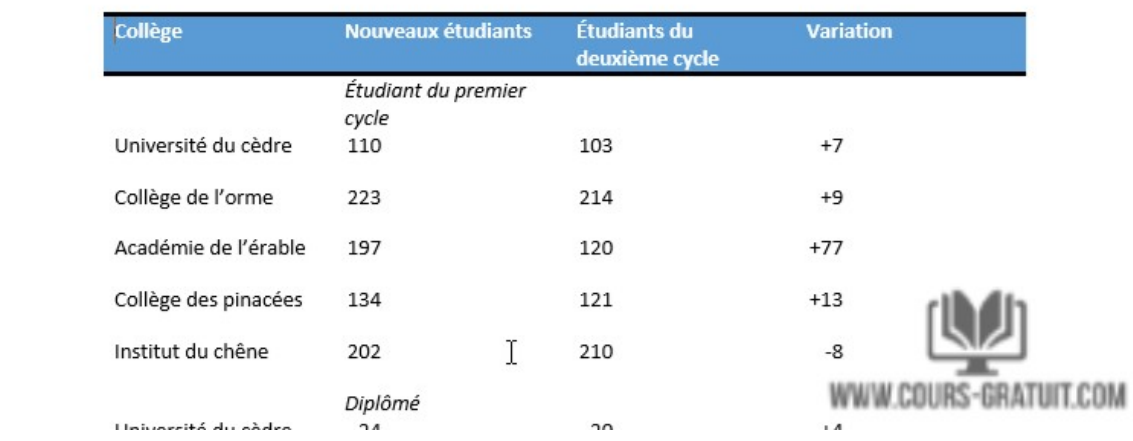

### **Méthode 7 : Convertir le texte en tableau**

Pour convertir du texte existant en tableau :

Dans l'exemple ci-dessous, chaque ligne de texte contient une partie d'une liste de contrôle, comprenant les tâches ménagères et les jours de la semaine. Les articles sont séparés par des tabulations. Word peut convertir ces informations en tableau en utilisant les tabulations pour séparer les données en colonnes.

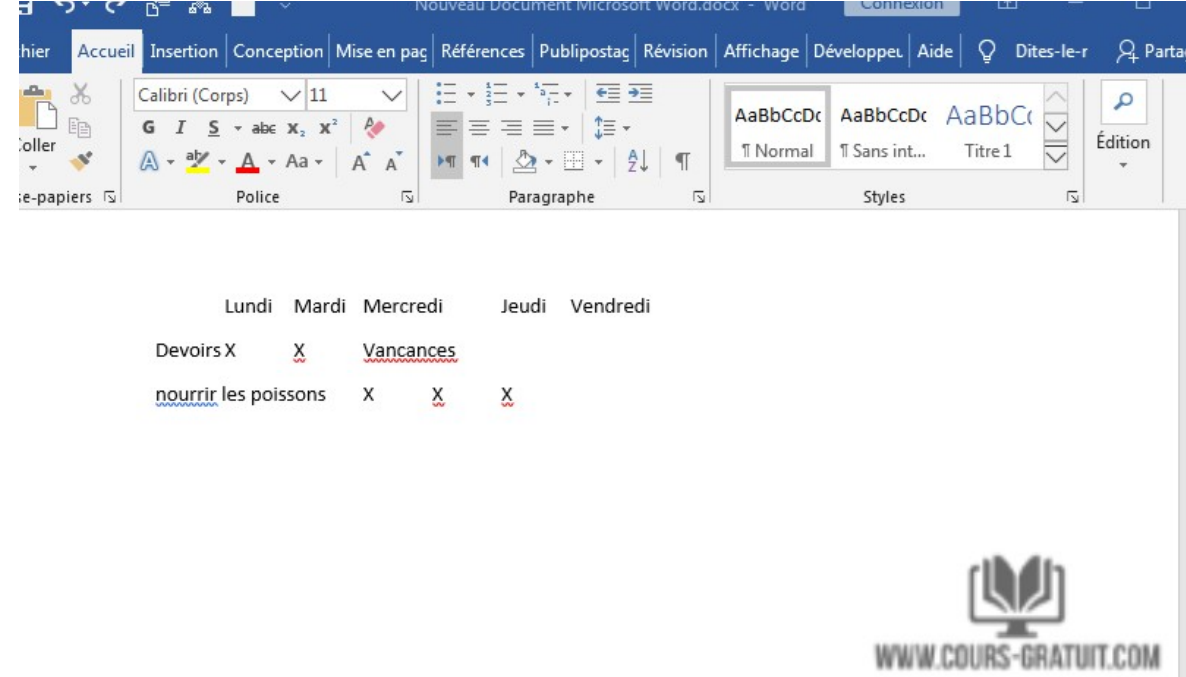

1. Sélectionnez le texte que vous souhaitez convertir en tableau.

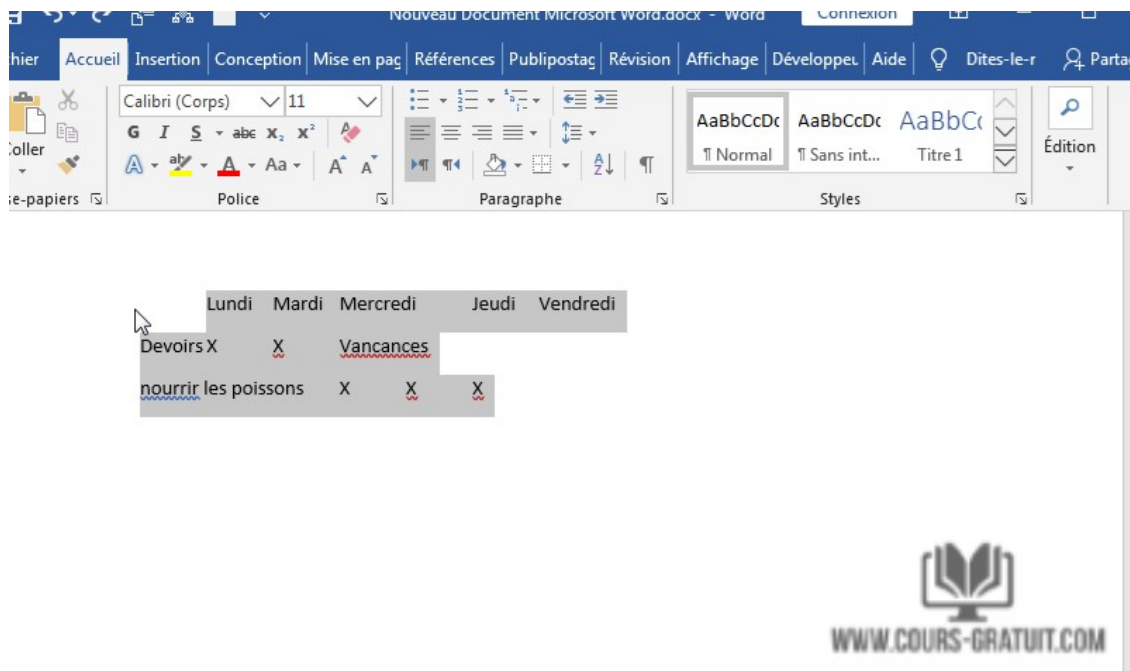

- 2. Accédez à l'onglet « **Insertion** », puis cliquez sur la commande « **Table** ».
- 3. Sélectionnez l'option « **Convertir le texte en tableau** » dans le menu déroulant.

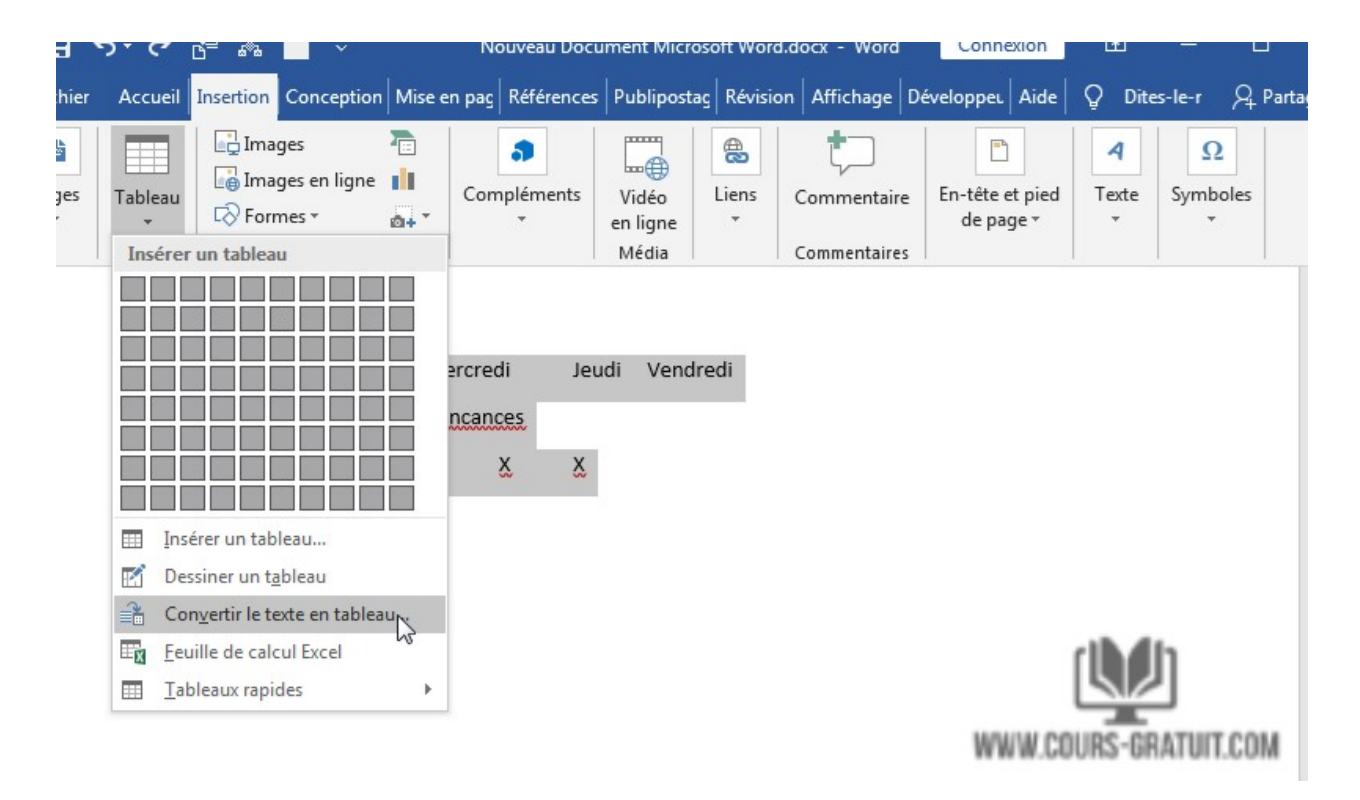

4. Une boîte de dialogue apparaîtra. Choisissez l'une des options sous **« Séparer le texte au niveau des ».** C'est ainsi que Word sait quoi mettre dans chaque colonne.

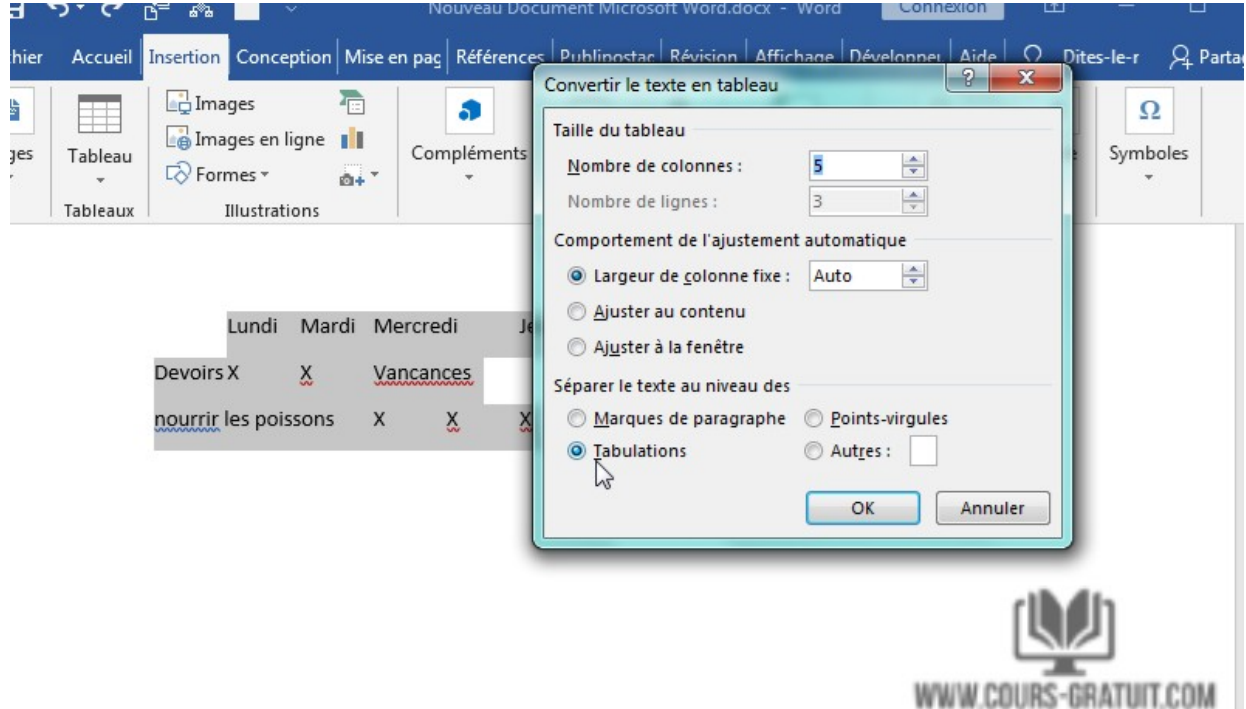

5. Cliquez sur « **OK** ». Le texte apparaîtra dans un tableau.

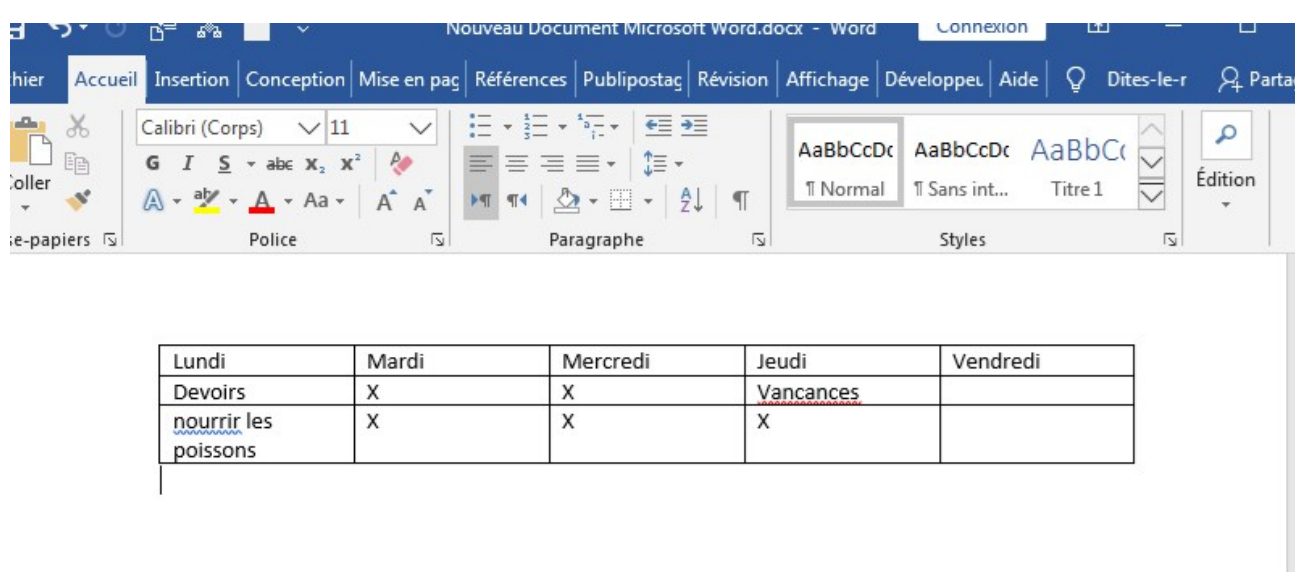

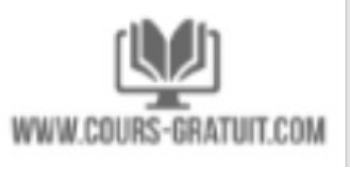

Vous pouvez facilement modifier l'apparence de votre tableau une fois que vous en avez ajouté un à votre document. Il existe plusieurs options de personnalisation, notamment l'ajout de rangées ou de colonnes et la modification du style de tableau. Pour cela, cliquez avec le bouton droit sur le tableau et sélectionnez « **Propriétés de la table** » dans le menu contextuel.

#### **Pour supprimer une ligne ou une colonne**

- 1. Placez le point d'insertion dans la ligne ou la colonne à supprimer.
- 2. Cliquez avec le bouton droit de la souris, puis sélectionnez « **Supprimer les cellules** » dans le menu.
- 3. Une boîte de dialogue apparaîtra. Choisissez **« Supprimer la ligne entière »** ou **« Supprimer la colonne entière »,** puis cliquez sur **« OK »**
- 4. La ligne ou la colonne sera supprimée.

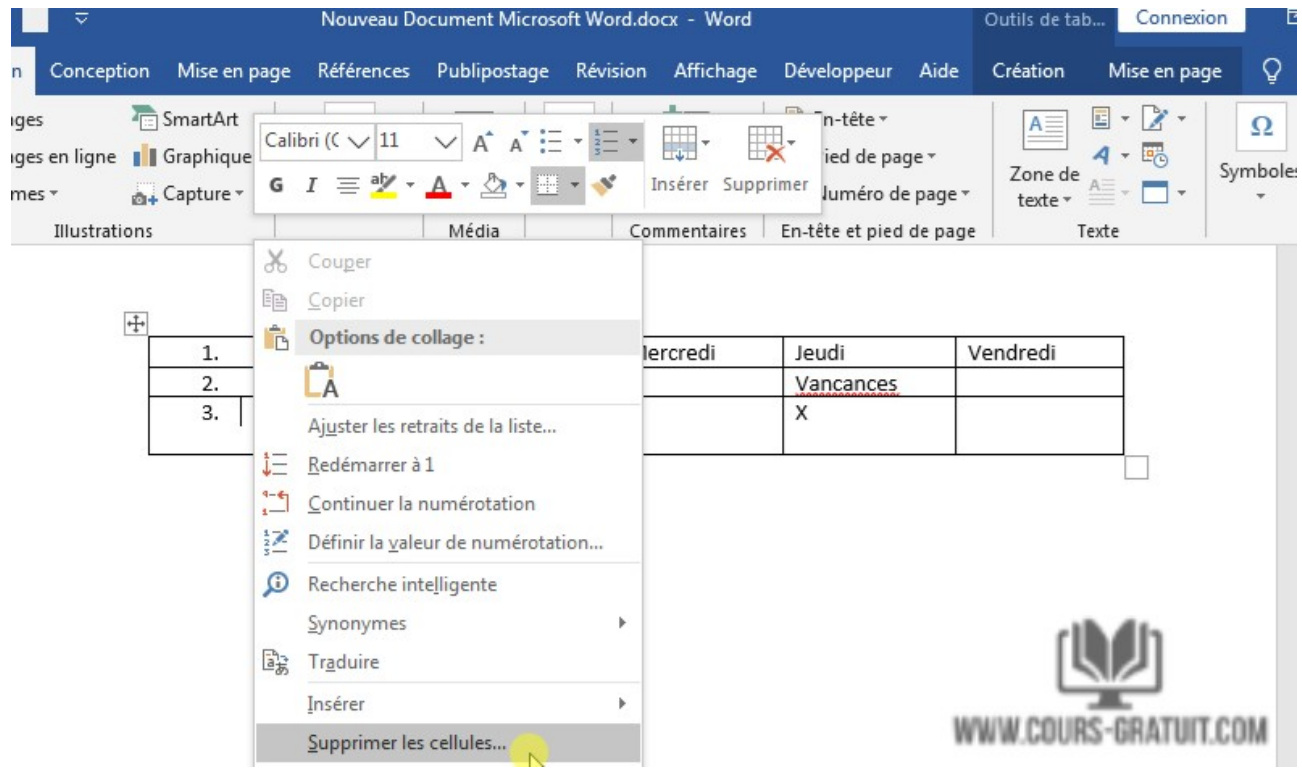

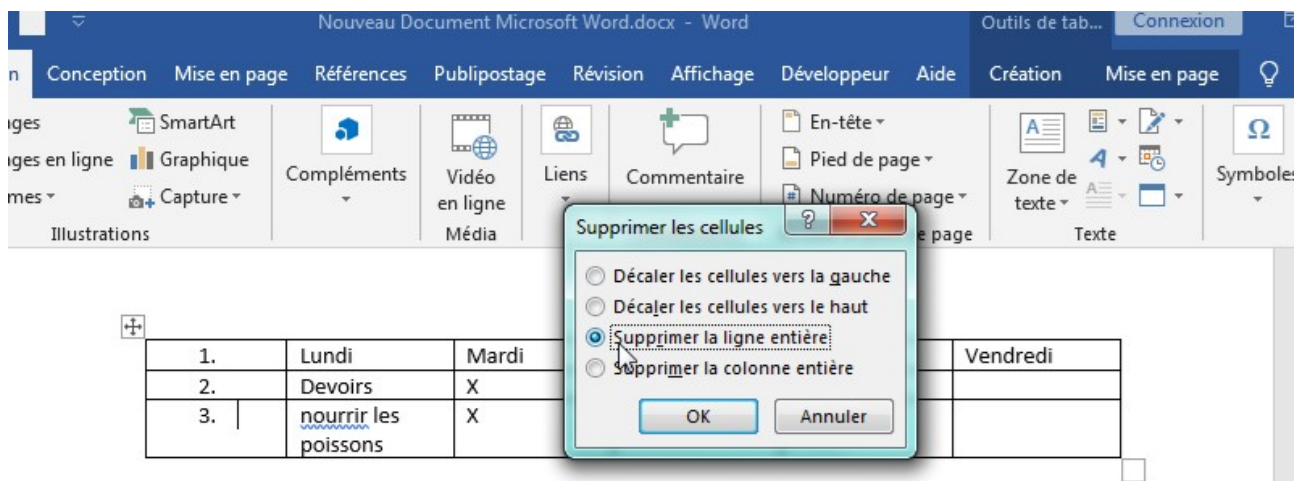

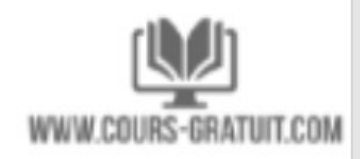

**Pour appliquer un style de tableau**

Les styles de table vous permettent de changer instantanément l'apparence de votre tableau. Ils contrôlent plusieurs éléments de conception, y compris la couleur, les bordures et les polices.

- 1. Cliquez n'importe où dans votre tableau pour le sélectionner, puis cliquez sur l'onglet « **Création** » à l'extrême droite du ruban.
- 2. Recherchez le groupe « **Styles de tableau** », puis cliquez sur la flèche de la liste déroulante « **Autres** » pour afficher la liste complète des styles.

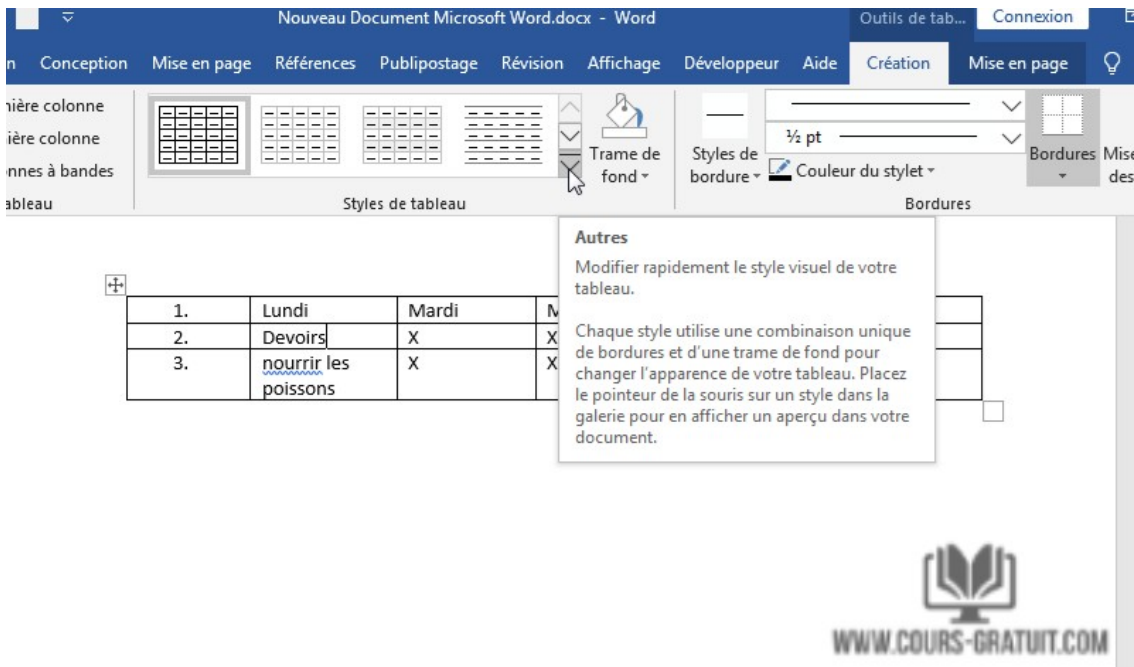

3. Sélectionnez le style de table que vous voulez.

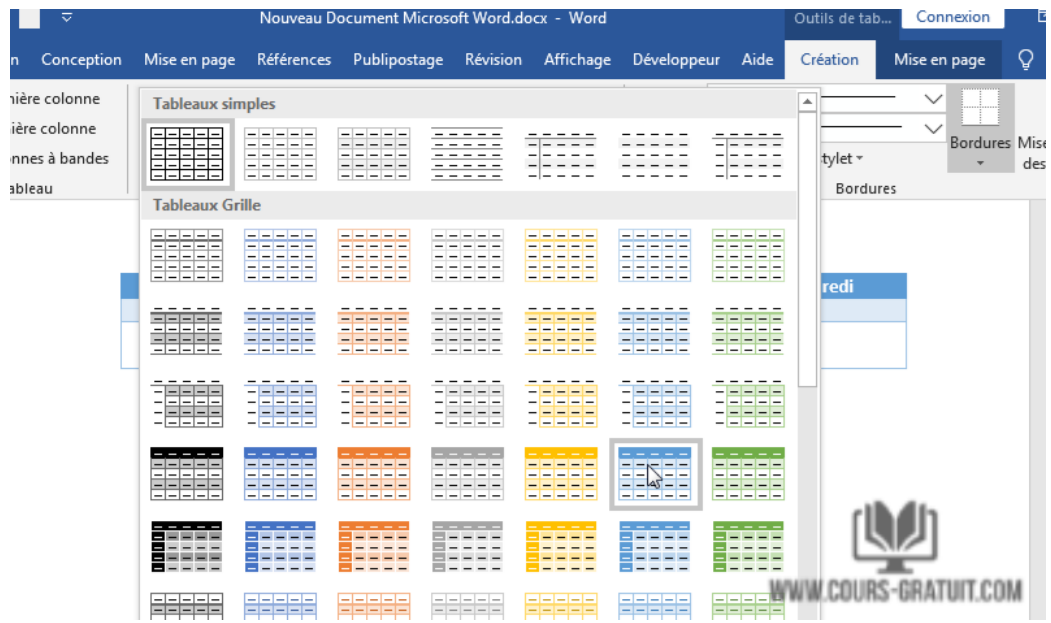

### **Pour appliquer des bordures à une table**

1. Sélectionnez les cellules auxquelles vous souhaitez appliquer une bordure.

2. Utilisez les commandes de l'onglet « Création » pour choisir le style de trait, l'épaisseur de trait et la couleur du stylet.

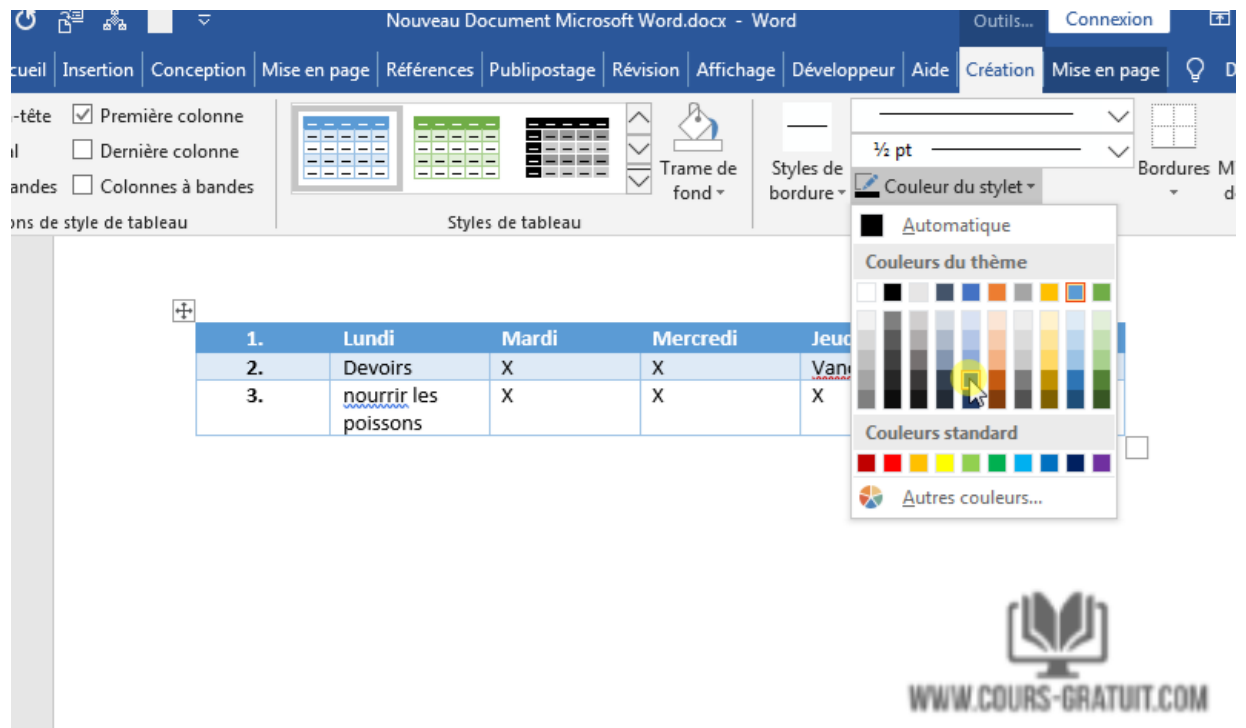

3. Cliquez sur la flèche déroulante sous la commande « Bordures ».

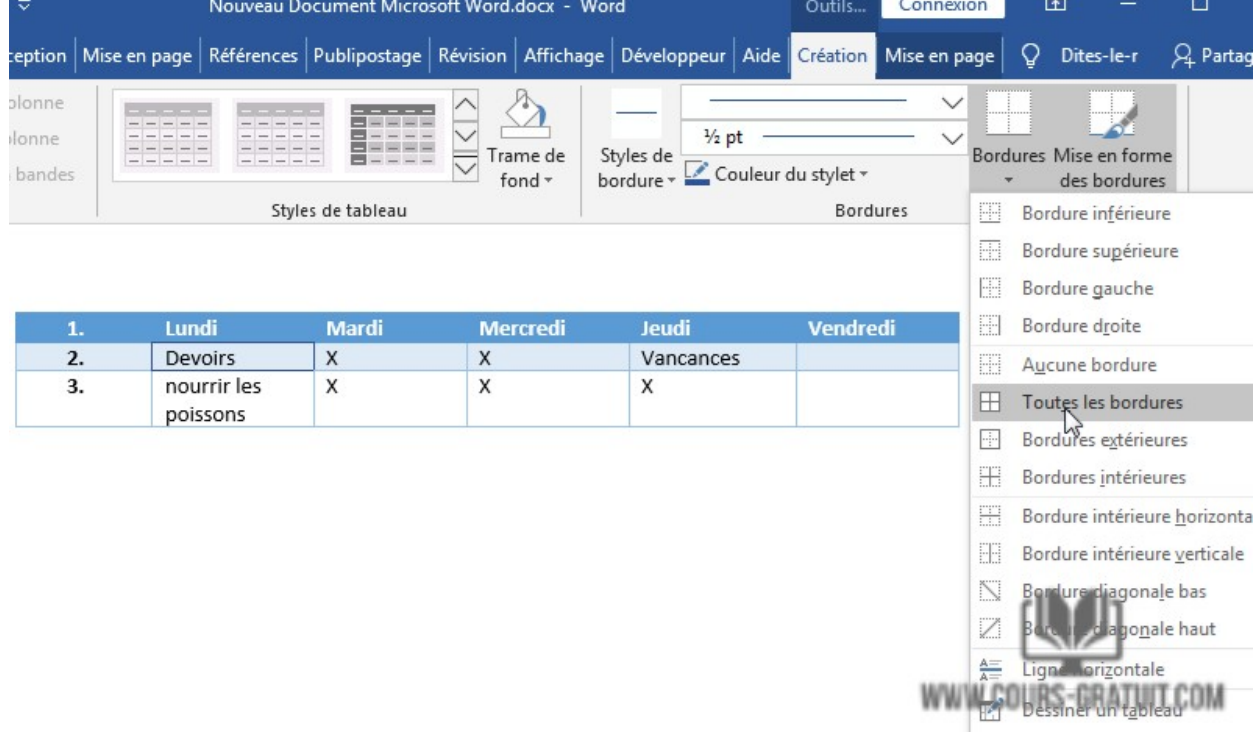

- 4. Choisissez un type de bordure dans le menu.
- 5. La bordure sera appliquée aux cellules sélectionnées.

## **Modification d'un tableau à l'aide de l'onglet Mise en page**

Dans Word, l'onglet « Mise en page » apparaît chaque fois que vous sélectionnez votre tableau. Vous pouvez utiliser les options de cet onglet pour effectuer diverses modifications comme l'ajout ou la suppression de lignes et de colonnes, la fusion de cellules…

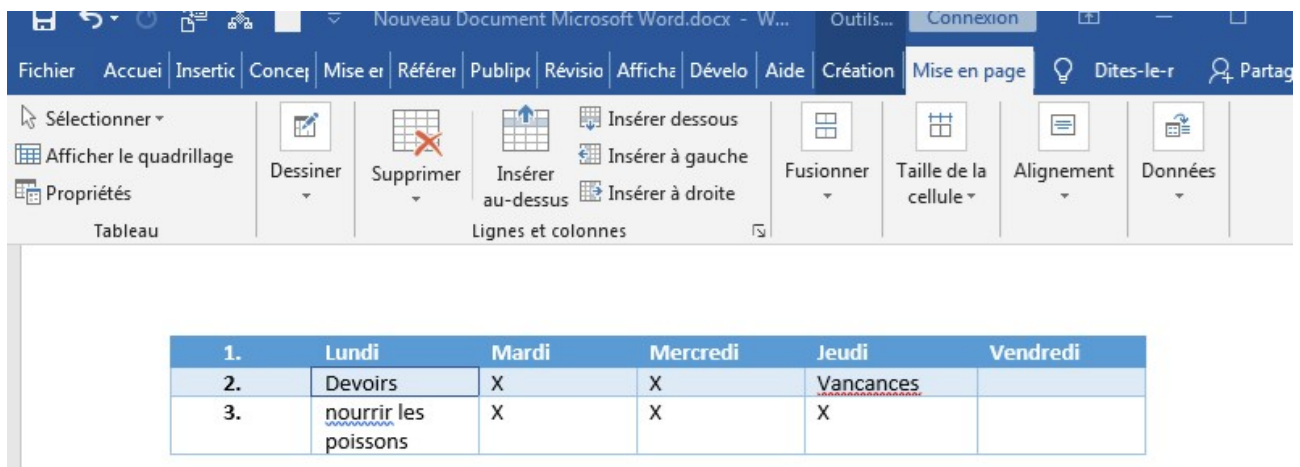

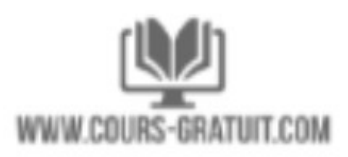

## **Ajouter, mettre en forme ou supprimer des légendes**

Vous pouvez ajouter des légendes à des figures, des équations ou d'autres objets. Une légende est une étiquette numérotée, telle que Figure 1, que vous pouvez ajouter à une figure, un tableau, une équation ou un autre objet. Elle est constituée d'un texte personnalisable (« Figure », « Tableau », « Équation » ou autre texte que vous tapez) et d'un nombre ou d'une lettre ordonné (« 1, 2, 3... » ou « a, b, c,... » généralement) qui peut être éventuellement suivi par un texte descriptif le cas échéant.

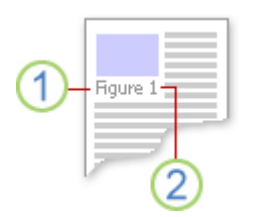

- 1. Texte que vous sélectionnez ou créez.
- 2. Numéro inséré automatiquement par Word

Si vous ajoutez, supprimez ou déplacez des légendes ultérieurement, vous pouvez facilement mettre à jour tous les numéros des légendes à la fois.

Vous pouvez également utiliser ces légendes pour créer une table des éléments avec légende (par exemple, une table des illustrations ou une table des équations).

## ➔ **Ajouter des légendes**

**Conseil :** Si vous voulez déplacer la figure et la légende comme un seul objet ou ajuster le texte autour de la figure et de la légende, suivez les instructions sur l'ajout des légendes aux objets flottants ci-dessous.

- 1. Sélectionnez l'objet (table, équation, figure ou autre objet) auquel vous voulez ajouter une légende.
- 2. Dans l'onglet **Références**, dans le groupe **Légendes**, cliquez sur **Insérer une légende**.

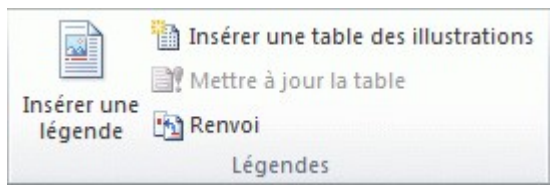

3. Dans la liste **Étiquette**, sélectionnez l'étiquette qui décrit le mieux l'objet (par exemple, Figure ou Équation). Si la liste ne contient pas l'étiquette souhaitée, cliquez sur **Nouvelle étiquette**, entrez le nom de la nouvelle étiquette dans la zone **Étiquette**, puis cliquez sur **OK**.

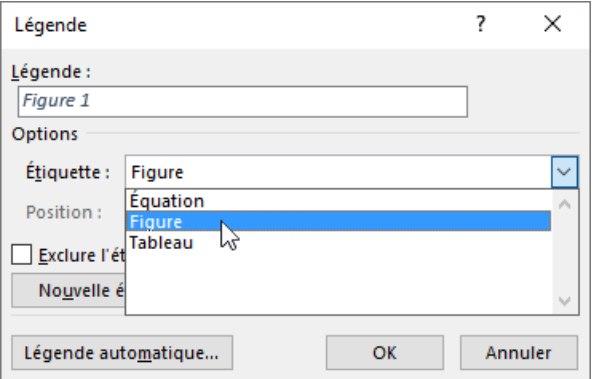

4. Tapez le texte, y compris les signes de ponctuation, que vous souhaitez voir apparaître après l'étiquette.

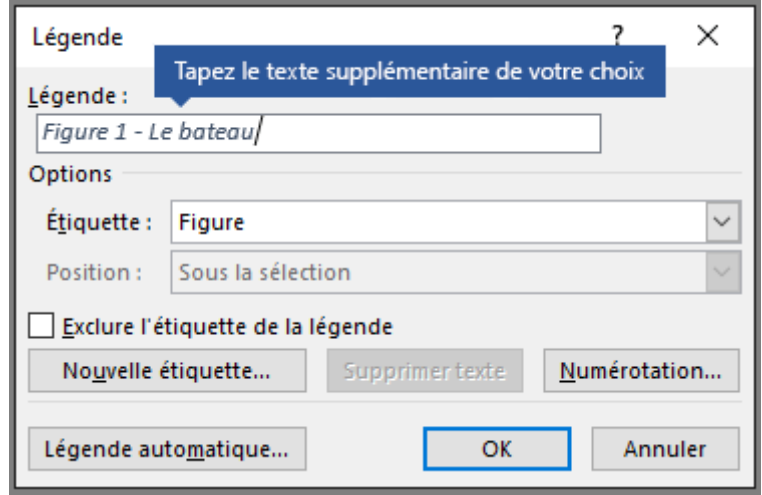

5. Cliquez sur **OK**.

## ➔ **Ajouter une légende à un objet flottant**

Si vous voulez être en mesure de placer du texte autour de l'objet et de la légende, ou si vous voulez être en mesure de déplacer l'objet et la légende comme une seule unité, vous devez regrouper l'objet et la légende.

- 1. Insérez votre figure.
- 2. Sélectionnez **Options de mise en page**, puis l'une des options **Avec habillage du texte**.

**Important :** Vous devez effectuer cette étape avant d'insérer votre légende. Si vous avez déjà inséré la légende, supprimez-la, effectuez cette étape, puis rajoutez votre légende.

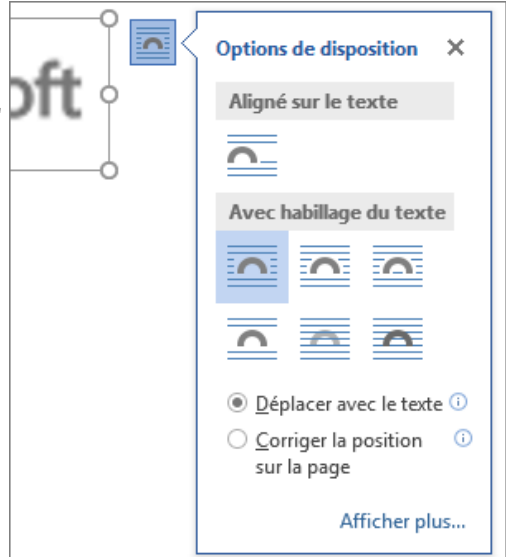

- 3. Ajoutez votre légende en suivant la procédure décrite dans la section « Ajouter des légendes » ci-dessus.
- 4. Sélectionnez votre légende, maintenez la touche Maj enfoncée et sélectionnez votre figure.

5. Cliquez avec le bouton droit sur l'un des éléments et sélectionnez **Grouper** > **Grouper**.

Le texte doit à présent apparaître autour de vos figure et légende comme prévu. La figure et la légende restent ensemble si vous les déplacez à un autre endroit sur la page ou dans le document.

**Remarque :** Si vous déplacez votre figure, il est recommandé de mettre à jour vos numéros de légende (voir ci-dessous) pour vérifier que votre numérotation est toujours dans l'ordre correcte.

## ➔ **Mettre à jours les numéros des légendes**

Si vous insérez une nouvelle légende, Word met automatiquement à jour les numéros des légendes. Toutefois, si vous supprimez ou déplacez une légende, vous devez démarrer manuellement la mise à jour des légendes.

- 1. Cliquez dans le document et appuyez sur Ctrl+A pour sélectionner l'ensemble du document.
- 2. Cliquez avec le bouton droit, puis sélectionnez **Mettre à jour les champs** dans le menu contextuel. Toutes les légendes dans le document doivent être mises à jour.

## ➔ **Mettre en formes les légendes**

Une fois que vous avez ajouté au moins une légende à votre document, un nouveau style doit apparaître dans la galerie de styles appelé « Légende ». Pour modifier la mise en forme de vos légendes dans votre document, cliquez simplement avec le bouton droit sur ce style dans la galerie et choisissez **Modifier**. Vous pouvez définir la taille de police, la couleur, le type et les autres options qui seront appliqués à vos légendes à cet emplacement.

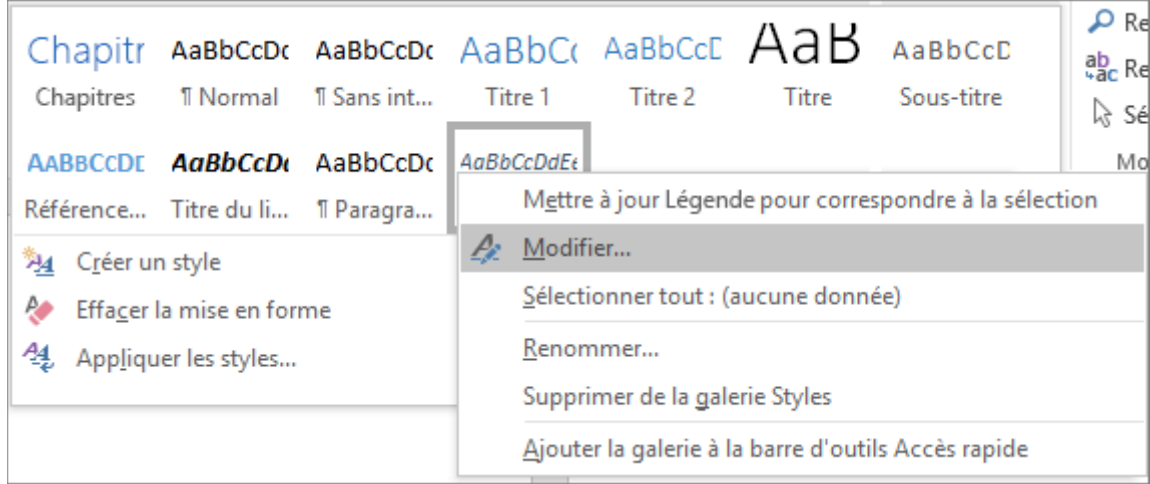

Pour plus d'informations sur la modification des styles dans Word, voir le TP02.

## ➔ **Supprimer une légende**

Pour supprimer une légende, sélectionnez-la avec votre souris, puis appuyez sur Supprimer. Si vous avez d'autres légendes dans votre document lorsque vous avez terminé de supprimer celles que vous voulez supprimer, vous devez les mettre à jour. Appuyez sur Ctrl+A pour sélectionner tout le texte dans votre document, puis appuyez sur F9 pour les mettre toutes à jour. Vous vous assurerez

ainsi de l'exactitude de vos numéros de légende après avoir supprimé ceux dont vous n'aviez pas besoin.

## **Générer automatiquement la liste des tableaux et des figures**

Avant de créer une table des figures et / ou tableaux vous devez ajouter des légendes à toutes les figures et / ou tableaux que vous voulez inclure dans votre table des figures et / ou tableaux. Ensuite, suivez les étapes suivantes:

- 1. Dans votre document, cliquez à l'endroit où vous souhaitez insérer la table des illustrations.
- 2. Cliquez sur **Références** > **Insérer une table des illustrations.**

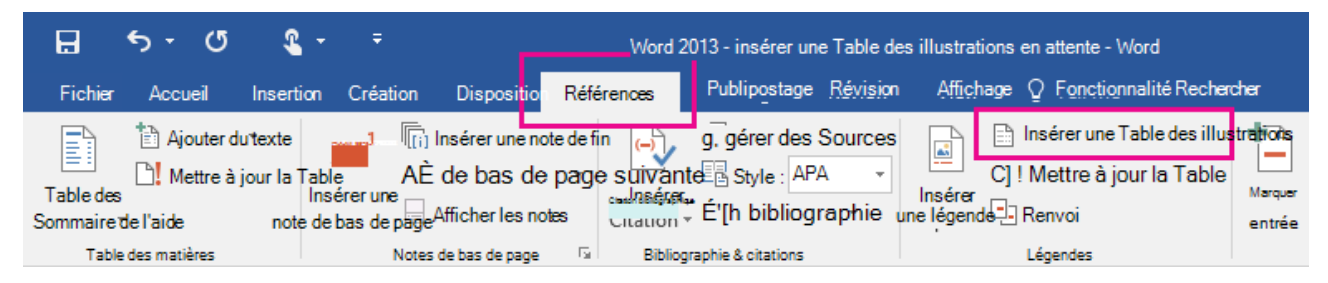

**Remarque :** Si votre Word document n'est pas agrandi, l'option Insérer une table des **illustrations** n'est peut-être pas visible. Certaines vues réduites ne montrent que **l'icône Insérer une table** 릌

- 3. Vous pouvez ajuster le **format** et les **options** dans la boîte de dialogue Table **des illustrations.**
- 4. Choisissez le type de la table : **Figures**, **Tableaux** ou **Equations**, et cliquez sur **OK**.

### **Mettre à jour une table des illustrations**

Si vous ajoutez, supprimez, modifiez ou déplacez des légendes, utilisez Mettre à jour la **table** pour que la table des figures reflète vos modifications.

- 1. Cliquez sur la table des illustrations (figures ou tableaux) dans votre document. Cela met en évidence l'intégralité du tableau.
- 2. Cliquez sur **Références** > **Mettre à jour la table**.

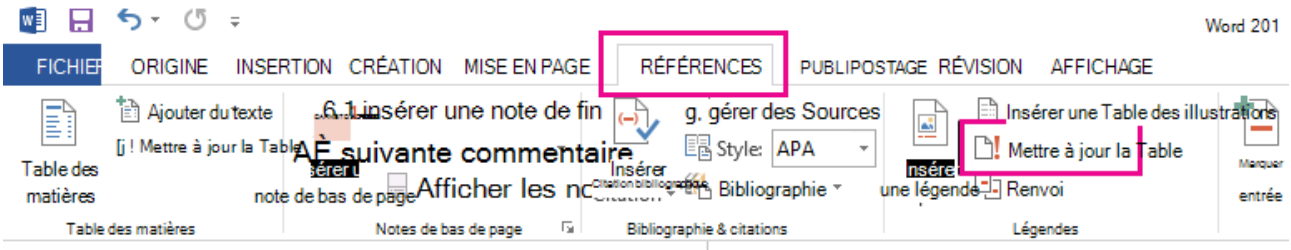

**Remarque :** L'option **Mettre à jour la table** devient une option lorsque vous cliquez sur la table des figures dans votre document. Vous pouvez également appuyer sur F9 pour mettre à jour votre table des chiffres.

- 3. Sélectionnez l'un des types de mise à jour dans la boîte de dialogue Mettre à jour la table :
- Sélectionnez **Mettre à jour les numéros de page** si vous devez ajuster les numéros de page.
- Sélectionnez **Mettre à jour toute la table** si vous avez déplacé des figures ou des légendes modifiées.
- 4. Cliquez sur **OK**.

# **Créer une table des matières**

Imaginez que vous travaillez avec un très long document dans Microsoft Word, comme un article académique ou un gros rapport. Selon le projet, il peut s'agir de dizaines voire de centaines de pages! Lorsqu'un document est aussi volumineux, il peut être difficile de se rappeler quelle page contient quelle information. Heureusement, Word vous permet d'insérer une table des matières, ce qui facilite l'organisation et la navigation dans votre document.

Vous savez déjà qu'une table des matières permet à vos lecteurs de travailler plus facilement avec des documents longs de 10 pages ou plus. Ils donnent aux documents imprimés une apparence sophistiquée et ajoutent une navigation de type livre numérique aux documents à l'écran. L'utilisation d'une table des matières dans votre document facilite la navigation du lecteur. Vous pouvez générer une table des matières dans Word à partir des en-têtes utilisés dans votre document.

Une table des matières est semblable à la liste des chapitres au début d'un livre. Il répertorie chaque section du document et le numéro de page où commence cette section. Microsoft Word a une fonction de table des matières automatique qui peut générer automatiquement une table des matières pour votre document, à condition que vous balisiez correctement les titres et sous-titres de chapitre que vous souhaitez afficher dans votre table des matières. Cela peut prendre beaucoup de temps, mais si vous rédigez un document volumineux comportant plusieurs brouillons, la table des matières automatique peut vous éviter de nombreuses révisions manuelles à chaque changement de numéro de page ou de titre de chapitre.

## **Générer automatiquement la table des matières**

Nous utiliserons Word 2019 pour vous montrer comment générer automatiquement une table des matières , mais vous pouvez utiliser exactement la même méthode dans les autres versions de Word.

## **Étape 1 : Appliquer les styles de titre**

Une table des matières dans Microsoft Word est basée sur **les titres** de votre document. Les titres formatés avec le style « **Titre 1** » deviennent les sujets principaux, alors que les titres formatés avec « **Titre 2** » deviennent des sujets secondaires. Vous travaillez peut-être avec un document déjà écrit et nécessitant l'ajout d'une table des matières, mais vous souhaitez conserver la police et la mise en forme du document. Si vous souhaitez personnaliser les titres automatiques afin qu'ils

correspondent à ce qui est déjà dans le document, formatez-les avec les styles « **Titre 1** » ou « **Titre 2** », selon le cas.

Vous pouvez créer une hiérarchie dans les chapitres principaux à l'aide des styles de titre. Par exemple, utilisez **Titre 1** pour les nouvelles **sections** ou **chapitres.** Le **Titre 2** pour les **soussections** de la section et le **Titre 3** pour les **unités plus petites** ou les sujets qui s'y trouvent.

Word analyse le document à la recherche de texte mis en forme avec le titre 1, 2 ou 3, puis l'utilise pour créer le format de la table des matières.

Les styles constituent un moyen simple d'ajouter une mise en forme de texte professionnelle à différentes parties de votre document. Les styles ont également un autre objectif important : ajouter une couche cachée d'organisation et de structure à votre document.

Si vous appliquez un style de titre, vous indiquez à Word que vous avez commencé une nouvelle partie de votre document. Lorsque vous insérez la table des matières, une section est créée pour chaque titre.

Pour appliquer un style de titre, sélectionnez le texte que vous souhaitez formater, puis choisissez le titre souhaité dans le groupe « **Styles** » de l'onglet « **Accueil** » (Voir TP02).

De la même manière, appliquez le style « **Titre 1** » aux autres titres principaux de votre document. Appliquez le style « **Titre 2** » aux sous-titres, le style « **Titre 3** » aux sous-sous-titres, etc.

### **Étape 2 : Insérer la table des matières**

Une fois que tous les titres et sous-titres de chapitre sont marqués, vous pouvez générer votre table des matières.

- 1. Placez votre curseur en haut de la page où vous souhaitez générer la table des matières.
- 2. Ensuite, allez dans l'onglet « **Références** » du menu et sélectionnez « **Table des matières** ». En dessous, vous verrez de nombreux styles de table des matières prédéfinis. Si vous en voyez un qui correspond à vos besoins, sélectionnez-le. Dans la plupart des cas, vous devrez probablement créer une table des matières personnalisée en sélectionnant « **Table des matières personnalisée** ». Sinon choisissez parmi l'un des deux types automatiques disponibles. La seule différence entre les deux est le titre de « **Contenu** » ou « **Table des matières** » en haut.
- 3. La table des matières est insérée automatiquement. Word analyse le document et utilise les styles de titre pour construire l'ordre des sections et des sous-sections et leurs numéros de page. Il s'agit d'une table des matières à nu et vous pouvez continuer à travailler avec cela et à le rendre plus élégant.

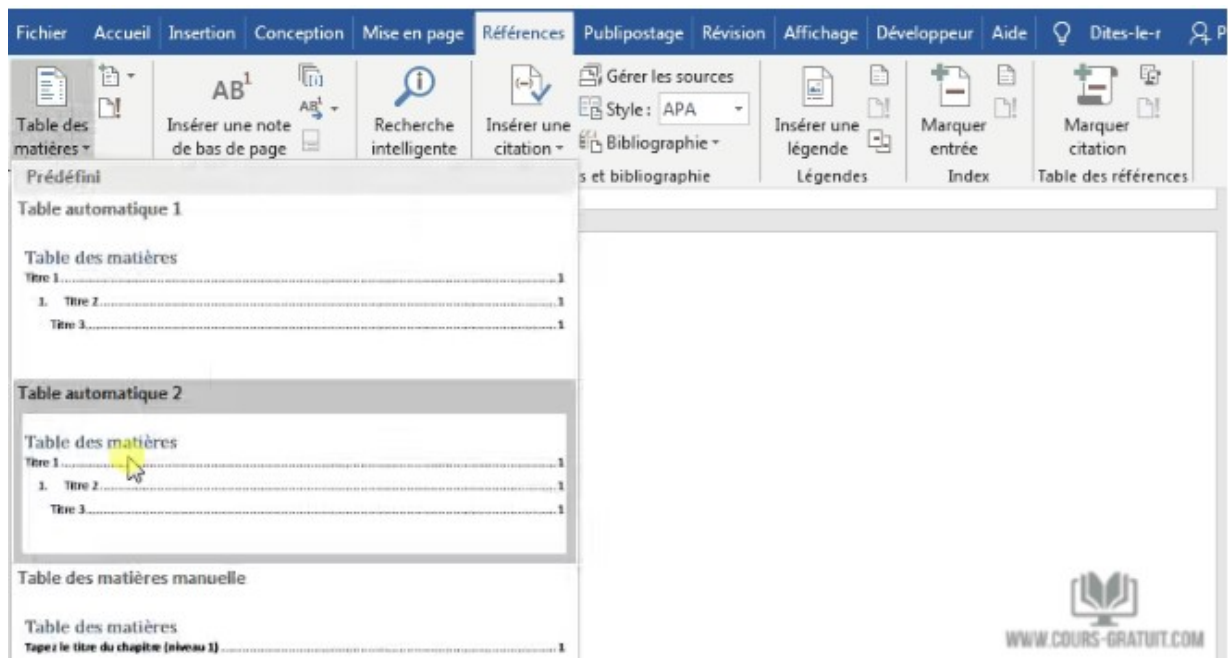

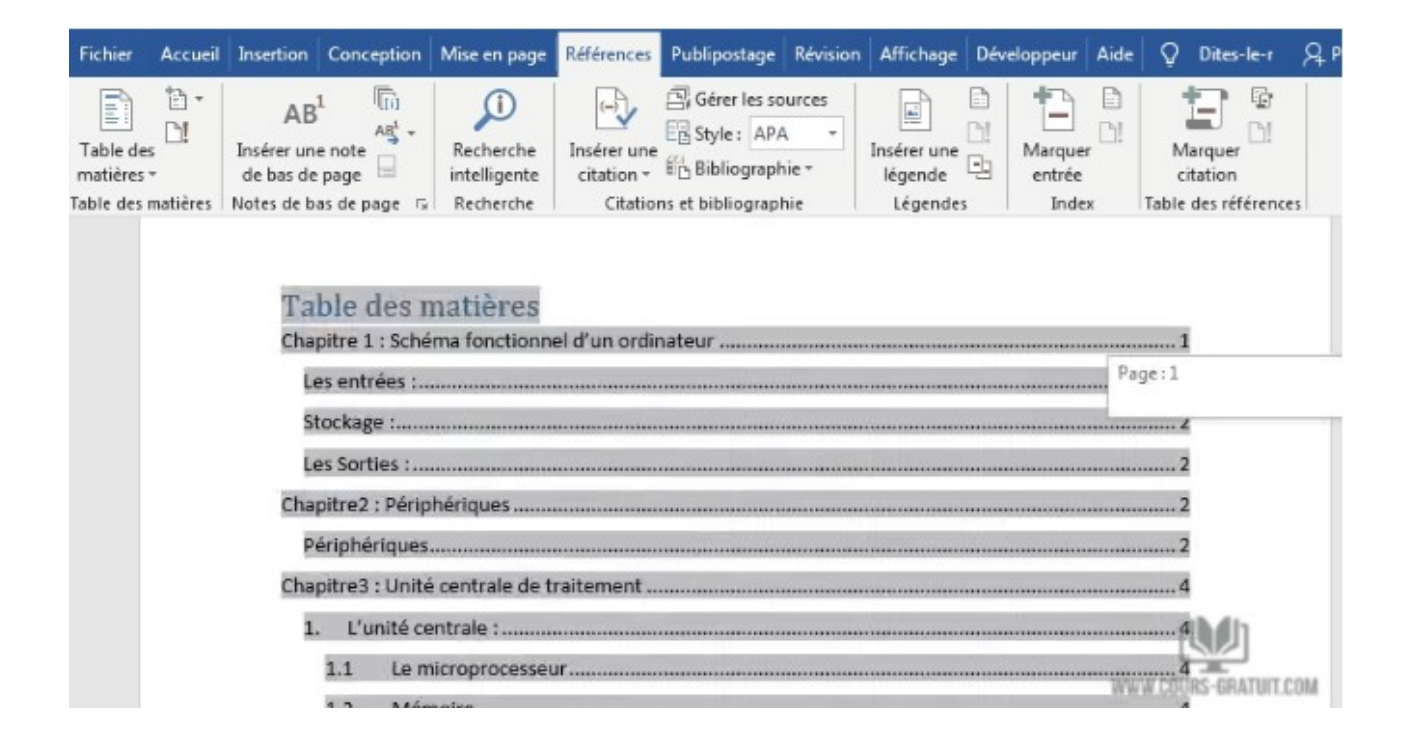

- 4. Mettez à jour la table des matières à tout moment. Vous pouvez toujours mettre à jour une table des matières créée automatiquement. Mettez à jour le tableau si vous modifiez les styles de titre, réorganisez le contenu ou modifiez le texte. En outre, mettez-le à jour si vous apportez des modifications au contenu ayant une incidence sur les numéros de page. Pour mettre à jour une table des matières créée automatiquement, allez sur l'onglet « **Références** » puis cliquez sur le bouton « **Mettre à jour la table** ».
- 5. Choisissez de ne mettre à jour que les numéros de page ou de mettre à jour toute la table si vous souhaitez mettre à jour les numéros de page et le texte.

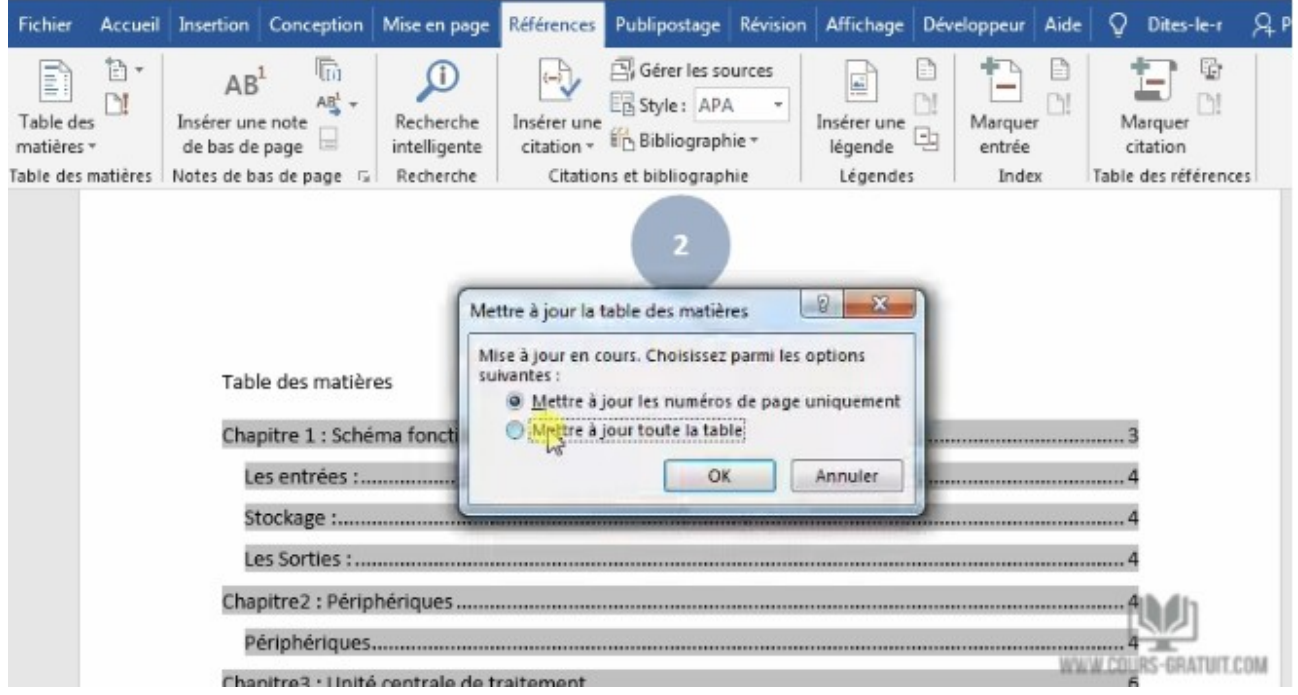

## **Créer une table des matières manuellement**

Quand la méthode automatique est si facile, pourquoi ressentiriez-vous le besoin de la créer manuellement ? Il pourrait y avoir deux raisons :

- Le document ne contient aucun style que Word puisse reconnaître.
- Le document a trop de variété et rend difficile une table des matières automatique.

Pour créer une table manuelle :

- 1. Accédez à « **Références** » puis cliquez sur « **Table des matières** » et cliquez sur le menu déroulant pour afficher l'option « **Table manuelle** ».
- 2. Microsoft Word insère une table des matières avec des espaces réservés que vous pouvez maintenant modifier. Vous pouvez modifier cela avec vos propres polices et couleurs. N'oubliez pas que vous devez également insérer les numéros de page manuellement.

Une table des matières créée manuellement ne peut pas être mise à jour automatiquement.

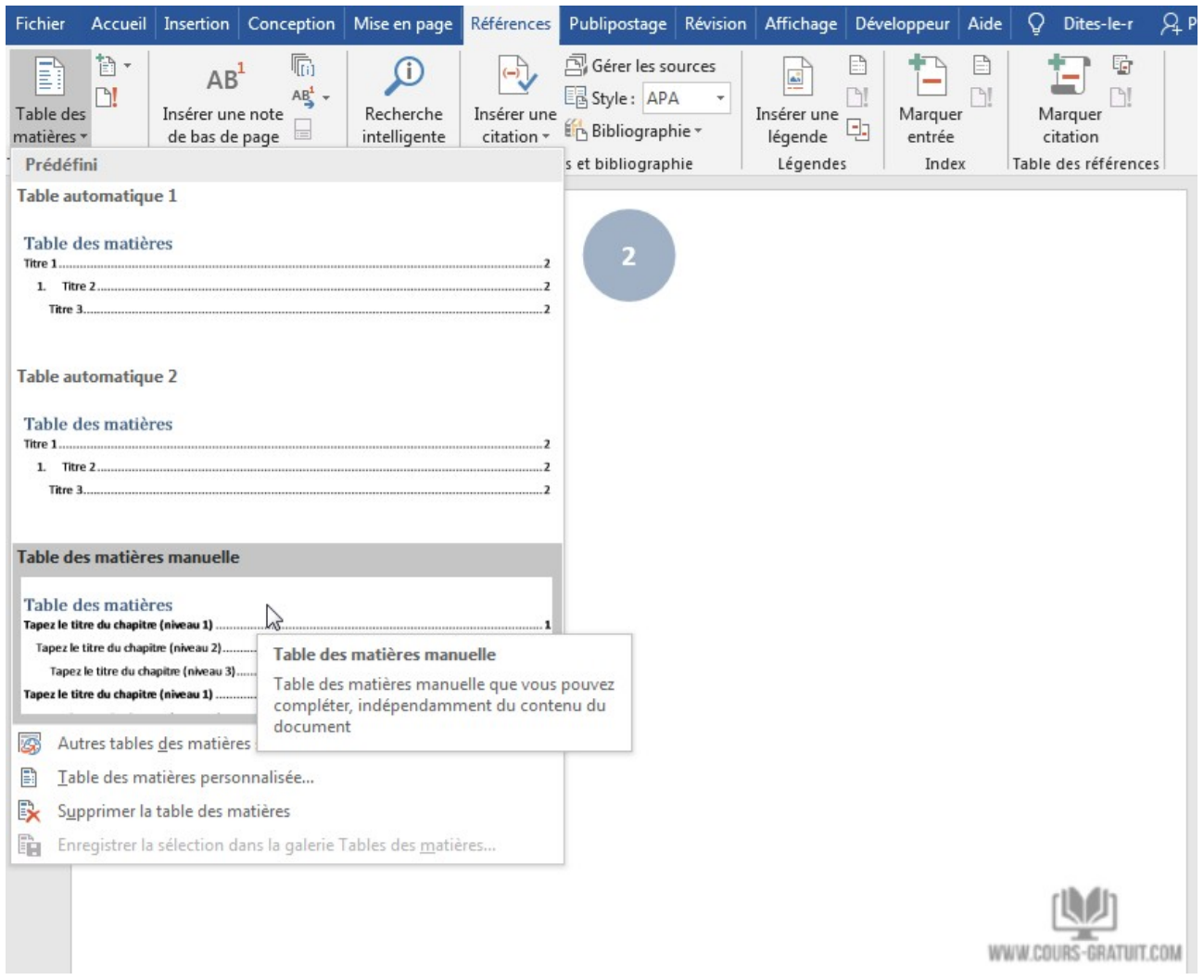

Vous n'êtes pas obligé de vous contenter de la table des matières de base créée par Microsoft Word. Vous pouvez modifier n'importe quelle table des matières et même créer votre propre table des matières en choisissant l'option « **Table des matières personnalisée** » sous l'onglet « **Références** ».

# **Projet 4.1 : La création des tableaux, images et titres**

- Créez un document Word (**Nommez le Projet4-1**), contenant les 4 pages suivantes :
- 1. Une **première page** vide.
- 2. Une **deuxième page** qui contient un titre de niveau 01 ( Style Titre 01 ) intitulé : " **La création des tableaux, images et titres** ", et la paragraphe suivante : " Vous pouvez énumérer et organiser les figures, images, équations ou tableaux dans votre document Word en créant une table des illustrations, à l'image d'une table des matières. "
- 3. Une **troisième page** qui contient un sous-tire ( Style Titre 02 ) intitulé : " **Les tableaux** ", et deux tableaux structurés de la maniére suivante :

*Table 1: Tableau 01*

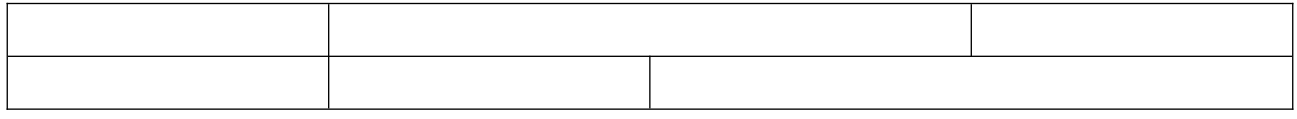

*Table 2: Tableau 2*

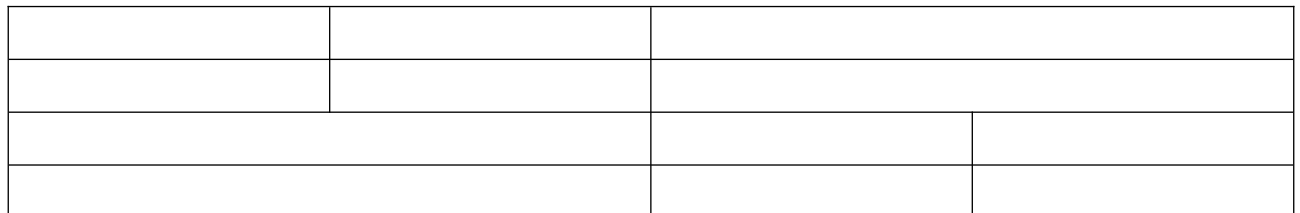

Insérez les titres suivants pour les tableaux " **Tableau 1** " et " **Tableau 2** "

4. Une **quatrième page** qui contient un sous-tire ( Style Titre 02 ) intitulé : " **Les images** ", et deux images de votre choix. Insérez les titres suivants pour les images " **Image 1** " et " **Image 2** " .

# **Projet 4.2 : Générer automatiquement la liste des tableaux, la liste des figures et la table des matières**

- Supposons que vous avez fini la rédaction de votre mémoire de fin d'étude , et ils vous reste seulement la création de la liste des tableaux, la liste des figures et la table des matères.
- 1. En utilisant une copie du document Word du projet 4.1, générez automatiquement et consécutivement dans la première page : (1) **la table des matières**, (2) **la liste des tableaux** et (3) **la table des figures ( liste des images )**. **Enregistrez** le document (**Nommez le Projet4-2**)
- 2. Ajoutez une page vide aprés la première page, ensuite mettez à jours la table des matères, la table des figures et la liste des tableaux ( mettez à jours les numéros de pages uniquement )
- 3. Changez les sous-titres, mettez par exemple " **Les tableaux 1.2** ", et " **Les images 1.2** " comme des sous-titres. Changez les titres des images et des tableaux, mettez par exemple les titres suivants : " **Tableau 1.2** " " **Tableau 2.2** " " **Image 1.2** " et " **Image 2.2** ". Ensuite mettez à jours la table des matères, la liste des figures et la liste des tableaux ( mettez à jours toute la table c.a.d texte et numéros )